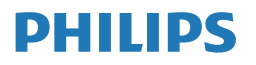

# Monitor

**7000** Series

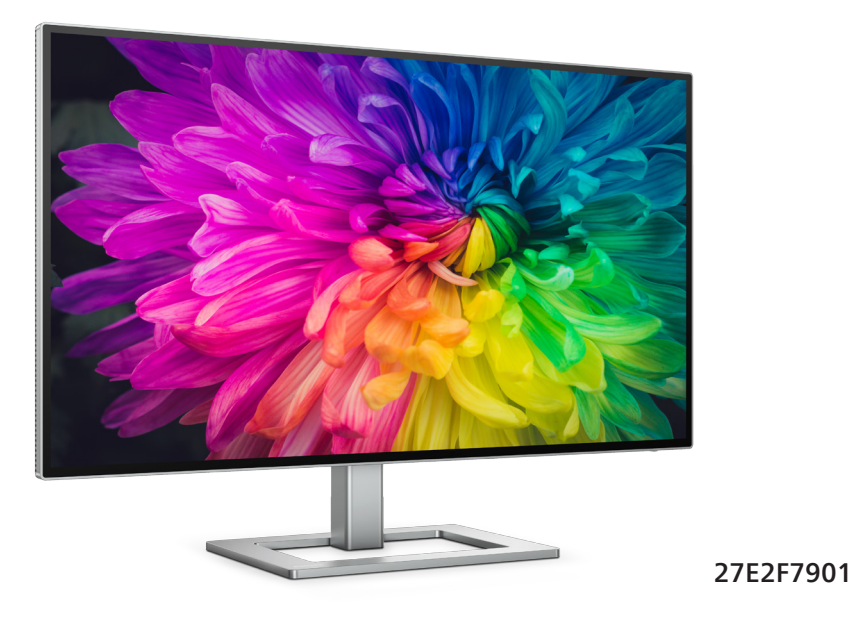

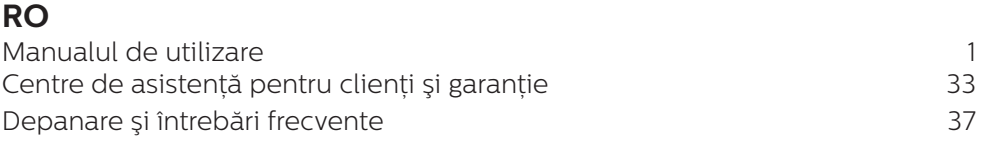

# **Register your product and get support at [www.philips.com/welcome](http://www.philips.com/welcome)**

# Cuprins

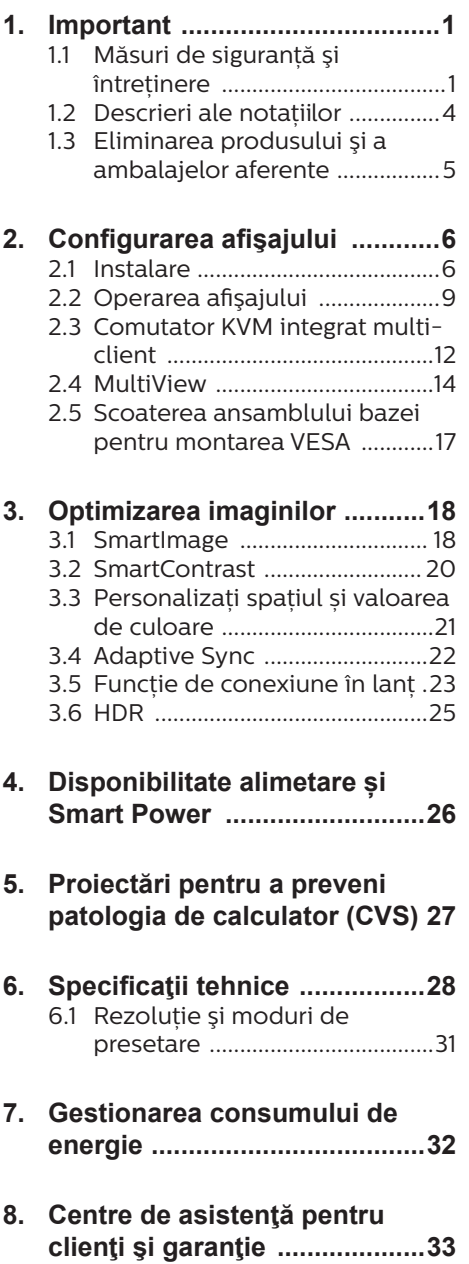

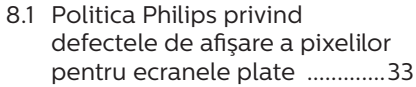

8.2 [Centre de asistenţă pentru](#page-37-0)  clienti și garantie ........................36

## **[9. Depanare](#page-38-1) şi întrebări**

# **frecvente [.................................37](#page-38-1)**

- 9.1 [Depanare ...................................37](#page-38-1)
- 9.2 [Întrebări frecvente generale ..38](#page-39-0) 9.3 [Întrebări frecvente legate de](#page-42-0)  [caracteristica MultiView ..........41](#page-42-0)

# <span id="page-2-1"></span><span id="page-2-0"></span>1. Important

Acest ghid de utilizare electronic este destinat tuturor persoanelor care utilizează monitorul Philips. Cititi cu atenție acest manual de utilizare, înainte de a utiliza monitorul. Acesta contine informatii și observații importante referitoare la functionarea monitorului.

Garantia Philips se aplică dacă produsul este manevrat corespunzător şi utilizat în scopul pentru care a fost projectat în conformitate cu instructiunile de operare şi dacă este prezentată factura sau chitanta în original, care să ateste data achizitiei, numele distribuitorului, numărul produsului şi numărul de model.

## 1.1 Măsuri de siguranță și întreținere

## **A** Avertismente

Utilizarea altor dispozitive de control, reglaje sau proceduri decât cele specificate în acest document poate cauza expunerea la scurtcircuite, pericole electrice şi/sau pericole mecanice.

Cititi și respectati aceste instrucțiuni la conectarea şi utilizarea monitorului pentru computer.

## Mod de operare

- Nu expuneți monitorul la lumină solară directă, surse de lumină puternică sau la actiunea unor surse de încălzire. Expunerea îndelungată la acest tip de mediu poate avea drept rezultat decolorarea şi deteriorarea monitorului.
- Tineti afișajul departe de ulei. Uleiul poate să deterioreze capacul de plastic al displayului și poate să anuleze garantia.
- Este necesară îndepărtarea obiectelor ce ar putea cădea în orificiile de ventilatie, precum și a celor care pot împiedica răcirea componentelor electronice ale monitorului.
- A nu se bloca orificiile de ventilatie ale carcasei.
- În momentul pozitionării monitorului, asigurați-vă că ştecherul şi priza electrică pot fi accesate uşor.
- În cazul închiderii monitorului prin debranşarea cablului de alimentare de la sursa de curent alternativ sau continuu, se va aştepta 6 secunde anterior recuplării acestuia, pentru o functionare normală a monitorului.
- • A se utiliza numai cablul de alimentare corespunzător, furnizat, de fiecare dată, de către Philips. Dacă lipseşte cablul de alimentare, se va contacta centrul de service local. (Vă rugăm să consultati informatiile de contact pentru Service, afișate în manualul Informatii importante.)
- Conectați produsul la o sursă de alimentare care respectă specificațiile. Asigurați-vă că monitorul este conectat la o sursă de alimentare care respectă specificatiile. Utilizarea unei tensiuni incorecte va cauza defectiuni și poate provoca incendii sau electrocutări.
- Nu dezasamblati adaptorul de c.a. Demontarea adaptorului de c.a. vă poate expune la pericolul de incendiu sau electrocutare.
- Protejați cablul. Nu trageți și nu îndoiti cablul de alimentare și cablul de semnal. Nu amplasati monitorul sau alte obiecte grele pe cabluri.

Dacă sunt deteriorate, cablurile pot provoca incendii sau electrocutări.

- Nu supuneți monitorul la vibrații mari sau la şocuri puternice pe parcursul manevrării.
- Pentru a evita deteriorarea accidentală, de exemplu, desprinderea panoului de pe cadru, asigurați-vă că monitorul nu este înclinat în jos cu mai mult de -5 grade. Dacă se depășește unghiul de înclinare în jos de -5 grade, defectiunea monitorului nu va fi acoperită de garantie.
- • A nu se lovi sau scăpa monitorul în timpul funcționării sau transportului.
- Portul USB Type-C poate fi conectat numai la anumite echipamente, ale căror incintă este conformitate cu standardul IEC 62368-1 sau IEC  $60950 - 1$
- • Utilizarea excesivă a monitorului poate cauza disconfort vizual. Este mai bine să faceți pauze mai scurte și mai dese la stația de lucru decât pauze mai lungi şi mai rare; de exemplu, o pauză de 5 - 10 minute după o utilizare continuă a ecranului timp de 50 - 60 de minute este probabil mai bună decât o pauză de 15 minute la fiecare două ore. Încercați să vă protejati ochii de oboseală în timpul utilizării constante a ecranului prin următoarele actiuni:
	- Priviti în depărtare la diverse distanțe după o perioadă lungă de concentrare asupra ecranului.
	- • Clipiţi voluntar des în timp ce lucraţi.
	- Închideti usor și rotiti ochii pentru a-i relaxa.
	- Repozitionati ecranul la o înăltime și un unghi corespunzătoare, în functie de înăltimea dvs.
- Ajustati luminozitatea si contrastul la un nivel corespunzător.
- Ajustati iluminarea mediului la un nivel similar luminozității ecranului, evitati iluminarea fluorescentă și suprafețele care nu reflectă prea multă lumină.
- Consultați un medic dacă simptomele nu dispar.

### Întretinere

- Pentru a vă proteja monitorul de posibile deteriorări, nu supuneți ecranul LCD la presiuni mari. Atunci când deplasați monitorul, apucați-l de ramă. Nu ridicati monitorul plasând palma sau degetele pe ecranul LCD.
- Solutiile de curătare pe bază de ulei pot deteriora părtile de plastic și să anuleze garantia.
- În cazul în care monitorul nu va fi utilizat o perioadă îndelungată, acesta se va debranşa de la sursă.
- Dacă este necesar, monitorul se va curăța cu o cârpă umedă după debranşare. Ecranul poate fi şters cu o cârpă uscată când nu este sub tensiune. Totuşi, pentru curătarea monitorului, nu se vor folosi niciodată solvenți organici. precum alcool, sau solutii pe bază de amoniac.
- Pentru a se evita riscul aparitiei suprasarcinii electrice şi deteriorării permanente a monitorului, acesta nu se va expune la praf, ploaie, apă sau medii cu umezeală excesivă.
- Dacă monitorul este expus la umezeală, va fi şters cu o cârpă umedă, cât mai curând posibil.
- Dacă în monitor pătrund substante străine sau apă, se va întrerupe imediat sursa de alimentare și se va debranşa cablul de la priză. Apoi, se

va îndepărța substanța respectivă. urmând ca monitorul să fie trimis la centrul de service.

- Nu depozitati și nu utilizați monitorul în locuri expuse la căldură, la lumina directă a soarelui sau la frig excesiv.
- Pentru asigurarea functionării optime permanente a monitorului si prelungirea duratei sale de viată acesta va fi plasat într-un spațiu ai cărui parametri de temperatură şi umiditate se situează în următoarea gamă de valori.
	- $\cdot$  Temperatură: 0 40 °C (32 104  $\degree$ F)
	- • Umiditate: 20 80% UR

### Informatii importante despre imaginea remanentă/fantomă

- Activati întotdeauna un economizor dinamic pentru ecran când lăsați monitorul nesupravegheat. Activati întotdeauna o aplicație periodică de împrospătare a ecranului atunci când monitorul va afişa un continut static. Afisarea continuă a unor imagini statice o perioadă îndelungată poate produce "imagini arse", cunoscute și ca "imagini remanente" sau "imagini fantomă" pe ecranul dvs.
	- "Imaginea arsă", "imaginea remanentă" sau "imaginea fantomă" reprezintă un fenomen binecunoscut în tehnologia ecranelor LCD. În majoritatea cazurilor, "imaginea arsă" sau "imaginea remanentă" sau "imaginea fantomă" va dispărea treptat într-un interval de timp după deconectarea de la alimentarea cu energie electrică.

## **Avertisment**

Nerespectarea indicatiei de activare a unui economizor ecran sau a unei

aplicații de reîmprospătare periodică a ecranului poate avea ca efect apariția simptomelor grave de "imagine statică", "imagine remanentă" sau "imagine fantomă" care nu mai dispar și nici nu se pot remedia. Deteriorarea mentionată mai sus nu este acoperită de garanție.

### Service

- • Carcasa trebuie desfăcută numai de către personalul calificat din service.
- Dacă este necesar un document pentru reparație sau integrare, se va contacta centrul de service local. (Vă rugăm să consultati informatiile de contact pentru Service, afișate în manualul Informatii importante.)
- Pentru informatii referitoare la transport, consultati rubrica "Specificatii tehnice".
- • A nu se lăsa monitorul în maşină/ portbagaj sub actiunea directă a razelor solare.

## **←** Notă

În cazul în care monitorul nu functionează normal sau dacă nu stiti cum să procedați după ce ați aplicat instructiunile din acest manual. consultati un specialist în service.

# <span id="page-5-0"></span>1.2 Descrieri ale notatiilor

Următoarele subcapitole descriu conventiile de notație utilizate în acest document.

### Observatii, atentionări și avertismente

Unele fragmente de text din acest ghid sunt însotite de pictograme și pot apărea cu caractere aldine sau italice. Fragmentele respective contin observații, atenționări sau avertismente. Acestea sunt utilizate după cum urmează:

## Notă

Această pictogramă indică informații și sfaturi importante care vă pot ajuta să utilizati mai eficient computerul.

## **A** Atentie

Această pictogramă indică informații despre modalități de evitare a eventualelor defectiuni ale hardwareului şi a pierderii de date.

## **A** Avertisment

Această pictogramă indică riscul potențial de vătămare corporală și prezintă modalități de evitare a problemelor.

Anumite avertismente pot apărea în diferite formate şi este posibil să nu fie însotite de pictograme. În aceste situatii, prezentarea specifică a avertismentului este impusă de autoritatea de reglementare legală.

# <span id="page-6-0"></span>1.3 Eliminarea produsului şi a ambalajelor aferente

Deşeuri de echipamente electrice şi electronice (WEEE)

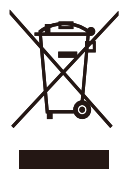

This marking on the product or on its packaging illustrates that, under European Directive 2012/19/EU governing used electrical and electronic appliances, this product may not be disposed of with normal household waste. You are responsible for disposal of this equipment through a designated waste electrical and electronic equipment collection. To determine the locations for dropping off such waste electrical and electronic, contact your local government office, the waste disposal organization that serves your household or the store at which you purchased the product.

Your new monitor contains materials that can be recycled and reused. Specialized companies can recycle your product to increase the amount of reusable materials and to minimize the amount to be disposed of.

All redundant packing material has been omitted. We have done our utmost to make the packaging easily separable into mono materials.

Please find out about the local regulations on how to dispose of your old monitor and packing from your sales representative.

## Taking back/Recycling Information for Customers

Philips establishes technically and economically viable objectives to optimize the environmental performance of the organization's product, service and activities.

From the planning, design and production stages, Philips emphasizes the important of making products that can easily be recycled. At Philips, end-of-life management primarily entails participation in national takeback initiatives and recycling programs whenever possible, preferably in cooperation with competitors, which recycle all materials (products and related packaging material) in accordance with all Environmental Laws and taking back program with the contractor company.

Your display is manufactured with high quality materials and components which can be recycled and reused.

To learn more about our recycling program please visit:

[http://www.philips.com/a-w/about/](http://www.philips.com/a-w/about/sustainability.html) [sustainability.html](http://www.philips.com/a-w/about/sustainability.html)

# <span id="page-7-0"></span>2. Configurarea afişajului

## 2.1 Instalare

## **Continutul pachetului**

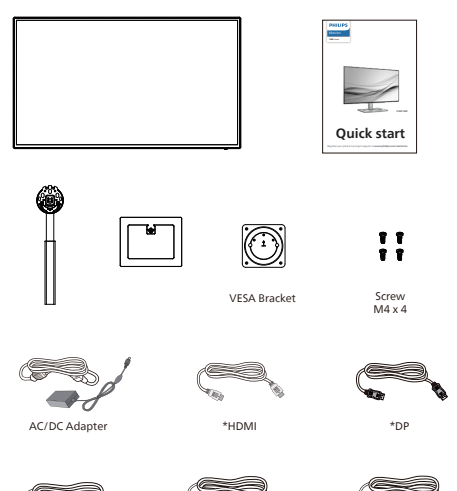

\*USB C-C \*USB C-A \*USB C-C/A \*Diferă în funcție de regiune.

## **A** Note

Utilizati doar modelul de adaptor AC/ DC.: FSP180-AJBN3-T

## **2** Instalarea bazei

1. Plasati monitorul cu fata în jos pe o suprafață moale. Aveți grijă să nu zgâriați sau să deteriorați ecranul.

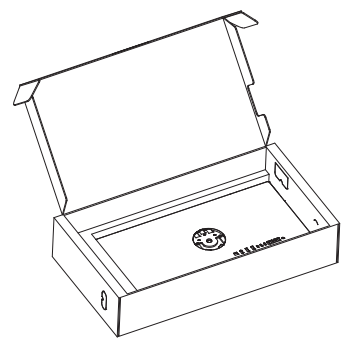

2. Ţineţi suportul cu ambele mâini.

(1) Fixaţi cu grijă baza pe suport.

- (2) Folositi degetele pentru a strânge şurubul situat în partea de jos a bazei.
- (3) Ataşaţi cu atenţie suportul în zona de montare VESA până când dispozitivul de fixare blochează suportul.

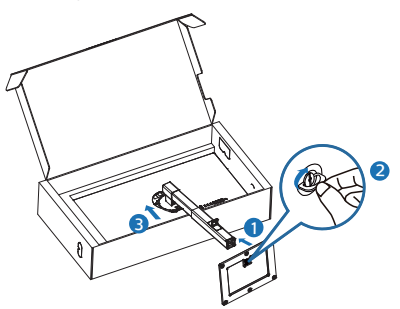

3. După instalarea suportului, tineti suportul cu ambele mâini, după care ridicati monitorul.

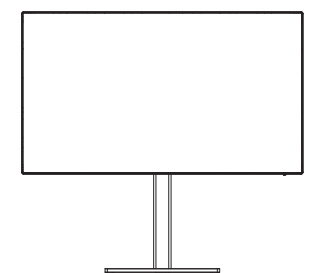

## **B** Conectarea la computer

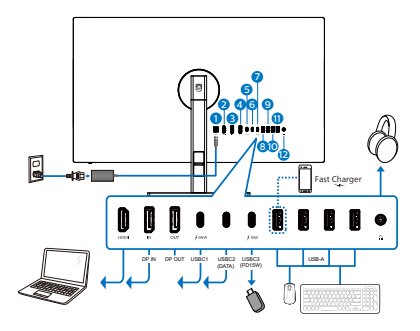

USB C-C

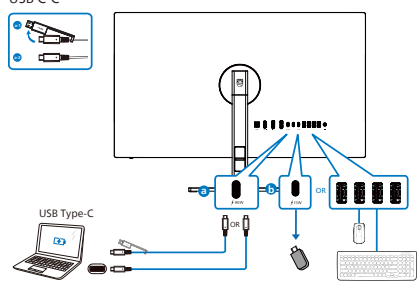

USB hub (USB A-C)

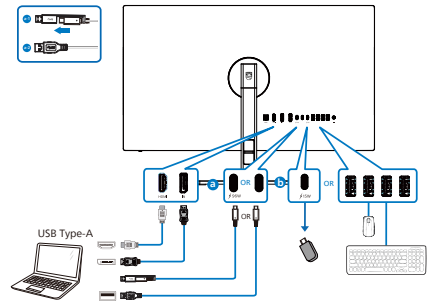

- **1** Intrare alimentare AC/DC
- **2** Intrare HDMI
- **3** Intrare DisplayPort
- 4 Ieșire DisplayPort
- **5** USBC1 (PD 96W)
- **6** USBC2 ascendent (DATE)
- 7 USBC3 descendent (15W)
- 8 USB descendent/Încărcător rapid USB
- **9** USB descendent
- **10** USB descendent
- **11** USB descendent
- **12** Iesire audio

### Conectarea la PC

- 1. Conectati bine cablul de alimentare la spatele afişajului.
- 2. Opriți computerul și deconectați cablul de alimentare al acestuia.
- 3. Conectati cablul de semnal al afişajului la conectorul video din partea din spate a calculatorului.
- 4. Conectati cablul de alimentare al calculatorului şi al afişajului la o priză din apropiere.
- 5. Porniti calculatorul și afișajul. Dacă afişajul afişează o imagine, înseamnă că instalarea s-a finalizat.

## **4** Hubul USB

Pentru a respecta standardele internationale în domeniul energiei, hubul/porturile USB ale acestui monitor sunt dezactivate în modurile Standby și Off (Oprire).

Dispozitivele USB conectate nu functionează în această stare.

Pentru a mentine în mod permanent functia USB în starea "Activat", accesati meniul OSD, apoi selectati "Mod regim de asteptare USB" și comutați opțiunea la starea "Activat". Dacă monitorul dvs. este resetat la valorile din fabrică, asigurati-vă că setati "USB standby mode" (Mod Standby USB) la "ON" (Activat) în meniul OSD.

## **5** Încărcare USB

Acest afişaj are porturi USB capabile de ieşire de alimentare standard, inclusiv unele cu functie USB Charging (pot fi identificate prin pictograma de alimentare (isp.). Puteti utiliza aceste porturi pentru a încărca smartphoneul sau pentru a alimenta un hard disk extern, de exemplu. Afişajul trebuie să fie pornit permanent pentru a putea utiliza această functie.

Este posibil ca unele afișaje Philips să nu alimenteze sau să nu încarce dispozitivul atunci când intră în modul de repaus/standby (LED-ul de alimentare alb luminează intermitent). În acest caz, intrați în meniul OSD și selectati "USB Standby Mode" (Încărcare USB), apoi comutati functia la modul "ON" (Pornit) (implicit = OFF (Oprit)). Acest lucru va mentine functiile de alimentare și încărcare USB active, chiar dacă monitorul este în modul de repaus/standby.

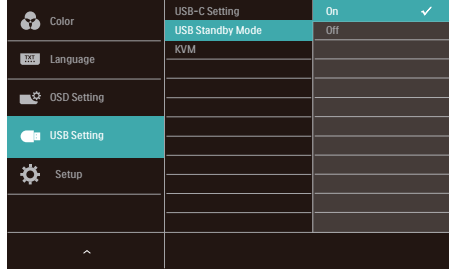

## **Observatie**

Dacă opriti monitorul prin comutatorul de pornire/oprire în orice moment, toate porturile USB se vor opri.

## **A** Avertisment:

Dispozitivele USB fără fir la 2,4 Ghz, cum ar fi un mouse, o tastatură sau o pereche de căşti fără fir, pot avea interferente din cauza semnalului de mare viteză al dispozitivelor USB 3.2, care pot duce la o eficientă scăzută a transmisiei radio. Dacă se întâmplă aceasta, încercați următoarele metode pentru a reduce efectele interferentelor.

- Încercați să feriți receptoarele USB 2.0 de portul de conectare USB 3.2.
- Utilizati un hub USB sau un cablu prelungitor USB standard pentru a crește spațiul dintre receptorul fără fir şi portul de conectare USB 3.2.

# <span id="page-10-0"></span>2.2 Operarea afişajului

## **1** Descriere butoane control

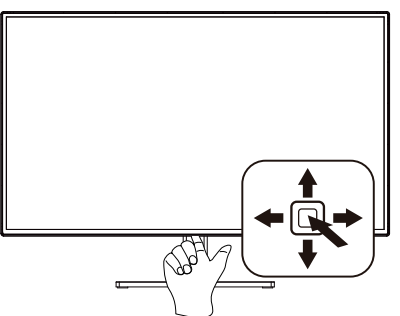

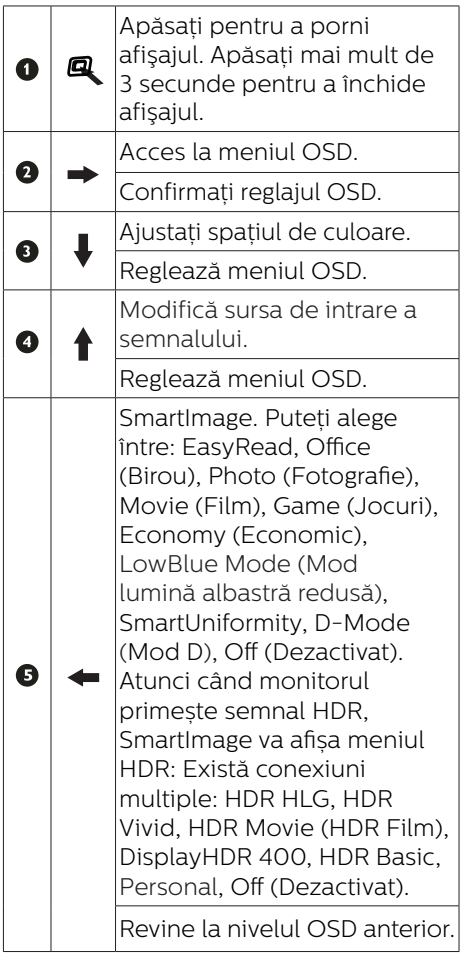

## **2** Descrierea afişării pe ecran (OSD)

### Ce înseamnă OSD (afişarea pe ecran)?

On-Screen Display (OSD) (afişaj pe ecran) este o functie a tuturor afisajelor LCD Philips. Permite utilizatorului final să regleze performantele ecranului sau să selecteze funcțiile afișajului direct de pe ecran prin intermediul unei ferestre cu instructiuni. O interfată OSD usor de utilizat este ilustrată mai jos:

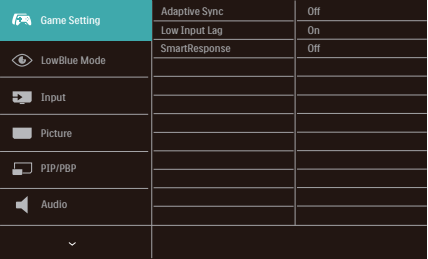

## Instructiuni fundamentale și simple referitoare la tastele de control

Pentru a accesa meniul OSD pe acest monitor Philips, pur și simplu folositi butonul de comutare din partea de jos a cadrului monitorului. Butonul unic functionează ca un joystick. Pentru a deplasa cursorul, comutati butonul în patru direcții. Apăsați butonul pentru a selecta opțiunea dorită.

## Meniul OSD

Mai jos, este prezentată vederea generală a structurii afişării pe ecran. Puteti consulta ulterior această imagine, în cazul în care veți dori să navigați între diferitele ajustări.

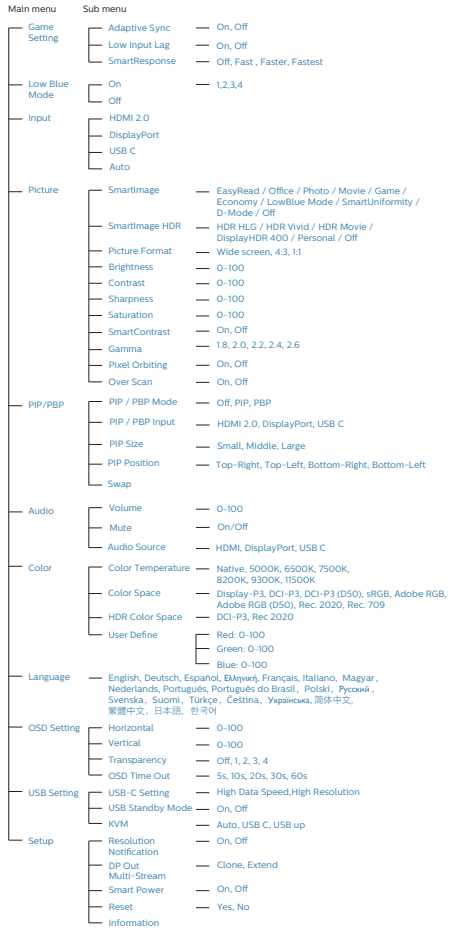

## **3** Notificare privind rezolutia

Acest afișaj oferă performante maxime la rezoluția sa nativă de 3840 x 2160. Dacă afişajul este utilizat cu o altă rezolutie, pe ecran este afisat un mesaj de avertizare: Use 3840 x 2160 for best results (Utilizați rezoluția 3840 x 2160 pentru rezultate optime).

Afişarea alertei privind rezoluția nativă poate fi dezactivată din Configurare în meniul OSD (afişare pe ecran).

## **4** Firmware

Actualizarea firmware-ului over-the-air (OTA) se face prin intermediul softwareului SmartControl și poate fi descărcat cu usurintă de pe site-ul web al Philips. Ce face SmartControl? Este un software suplimentar care ajută la controlul setărilor fotografiilor, al sunetului și al altor setări grafice de pe ecran ale monitorului.

În sectiunea "Setup" (Configurare), puteti verifica ce versiune de firmware aveți în prezent și dacă trebuie sau nu să faceți o actualizare. În plus, este important să retineti că actualizările de firmware trebuie efectuate prin intermediul software-ului SmartControl. Este necesar să fiti conectat la o retea atunci când actualizați firmware-ul pe SmartControl over-the-air (OTA).

## **5** Funcţie fizică

## Înclinare

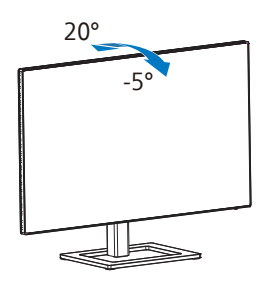

#### Pivotare

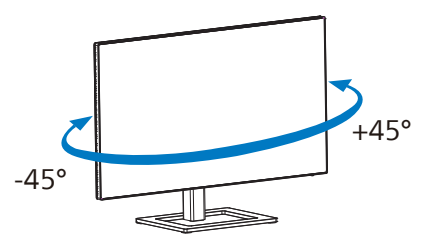

## **Avertisment**

- Pentru a evita deteriorarea accidentală a ecranului, precum desprinderea panoului, asiguraţi-vă că monitorul nu este înclinat în jos cu mai mult de -5 grade.
- • Nu apăsaţi pe ecran atunci când reglaţi unghiul monitorului. Atingeţi doar cadrul.

### Reglare pe înăltime

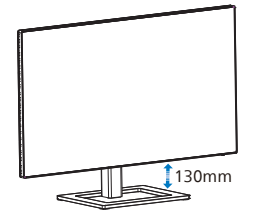

Pivot

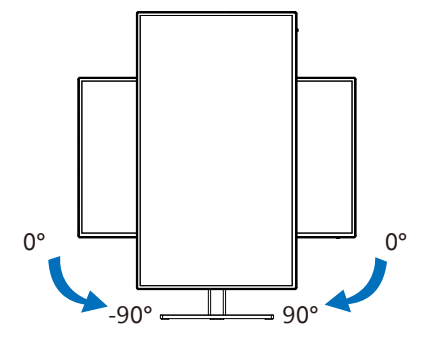

# <span id="page-13-0"></span>**2.3 Comutator KVM integrat multi-client**

## **1 Ce este?**

Folosind comutatorul KVM (keyboard, video and mouse) integrat multi-client, puteti controla două computere PC separate cu o singură configurare monitor-tastaturămouse. Aveti la dispozitie un buton cu ajutorul căruia puteți comuta rapid între surse.

## **2** Cum activati KVM integrat multi-client

Cu ajutorul comutatorului KVM integrat multi-client, puteti folosi monitorul Philips ca să comutaţi rapid perifericele între două dispozitive prin intermediul meniului OSD.

## Utilizati USBC și HDMI sau DP ca intrare, apoi utilizați USB C ca USB ascendent.

Urmati pașii pentru setări.

1. Conectati cablul USB ascendent la dispozitivele duale și la portul "USBC" și portul "USB UP" al monitorului în același timp.

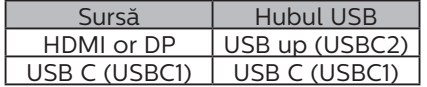

2. Conectati perifericele la portul USB decendent al monitorului.

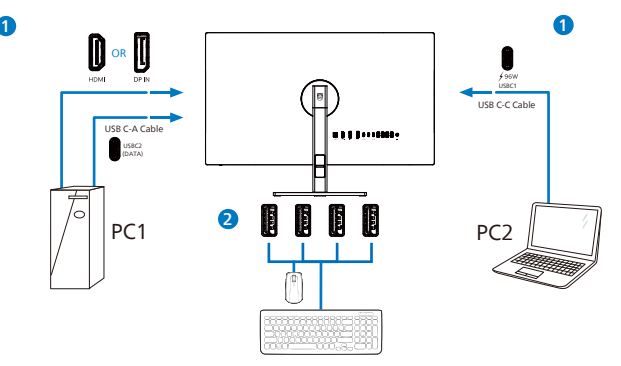

3. Accesati meniul OSD. Accesati meniul KVM și selectati "Auto", "USB C" sau "USB up" pentru a comuta controlul perifericelor de la un dispozitiv la celălalt. Repetati acest pas pentru a comuta sistemul de control folosind un set de periferice.

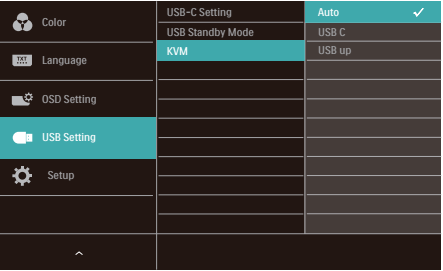

## Utilizati DP și HDMI ca intrare apoi utilizați USB C și USB ascendent .

Urmati pașii pentru setări.

1. Conectati cablul USB ascendent la dispozitivele duale și la portul "USB C" și portul "USB up" al monitorului în același timp.

## Configurația cu două PC-uri ar trebui să arate astfel:

PC1: USB up ca ascendent și cablu HDMI sau DP pentru transferul video și audio.

PC2: USB C ca ascendent (USB C-A) și DP sau HDMI pentru transferul video și audio.

Pentru confortul dumneavoastră. Vă rugăm să utilizați tabelul de mai jos ca referință.

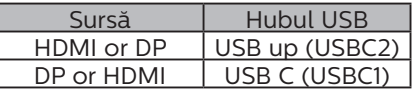

2. Conectati perifericele la portul USB decendent al monitorului.

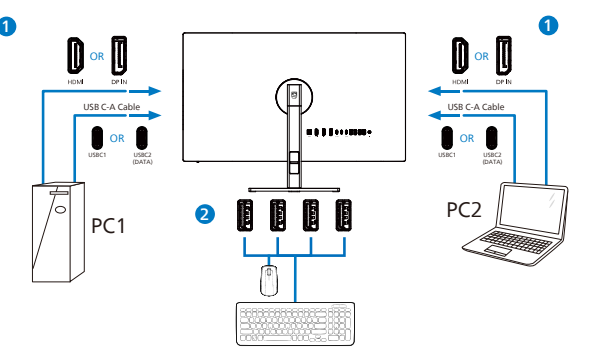

3. Accesati meniul OSD. Accesati meniul KVM și selectati "USB C" pentru a comuta controlul perifericelor de la un dispozitiv la celălalt. Repetati acest pas pentru a comuta sistemul de control folosind un set de periferice.

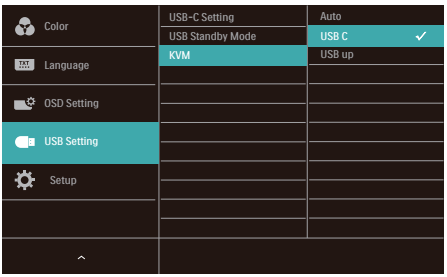

## Cobservatie

Puteti și să adoptați "MultiClient Integrated KVM" (Comutator KVM integrat multiclient) în modul PBP, când activati PBP și puteți vedea două surse proiectate una lângă cealaltă pe acest monitor în mod simultan. "MultiClient Integrated KVM" îmbunătăteste functionarea folosind un set de periferice pentru a controla două sisteme prin meniul OSD. Urmati pasul 3 conform specificatiilor de mai sus.

## <span id="page-15-0"></span>2.4 MultiView

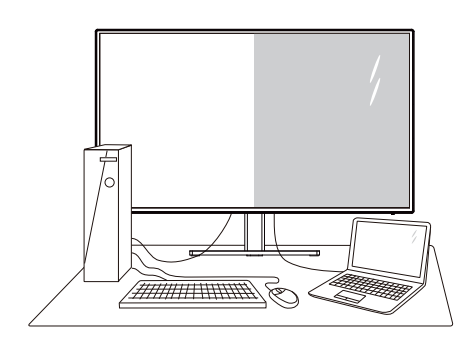

## **1** Ce este?

Caracteristica MultiView permite conectarea activă a două dispozitive, astfel încât dumneavoastră să puteţi lucra simultan cu mai multe dispozitive, precum un PC şi un notebook. Acest lucru face ca sarcinile complexe să poată fi realizate mult mai uşor.

## **2** De ce am nevoie de acesta?

Datorită afişajului Philips MultiView cu rezoluție extrem de ridicată, vă puteți bucura de conectivitate deplină în cel mai confortabil mod posibil, fie că vă aflati la birou sau acasă. Cu acest afișaj, puteti să vă delectati cu mai multe surse de continut, care vor fi afisate pe un singur ecran. De exemplu: Poate doriti să aruncați o privire asupra fluxului audio-video cu ştiri în direct în fereastra mică, iar în același timp să lucrați la cel mai recent blog al dumneavoastră. Sau poate doriti să editați un fișier Excel aflat pe dispozitivul dumneavoastră ultrabook în timp ce sunteti conectat la reteaua securizată intranet a companiei, pentru a accesa fişiere cu ajutorul unui desktop.

**B** Cum se poate activa caracteristica MultiView prin utilizarea meniului OSD?

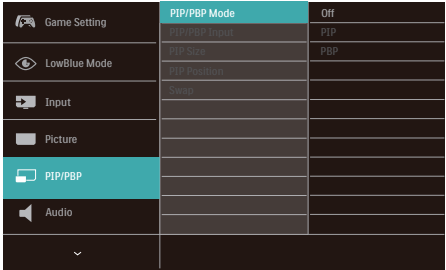

- 1. Comutati la dreapta pentru a accesa ecranul meniului OSD.
- 2. Comutaţi în sus sau în jos pentru a selecta meniul principal [PIP / PBP], apoi comutati la dreapta pentru a confirma.
- 3. Comutati în sus sau în jos pentru a selecta [PIP / PBP Mode] (Mod PIP/PBP), apoi comutati la dreapta pentru a confirma.
- 4. Comutati în sus sau în jos pentru a selecta [PIP], [PBP] apoi comutati la dreapta.
- 5. Acum puteti să vă deplasati înapoi pentru a seta [PIP/PBP Input] (Intrare PIP/PBP Win), [PIP size] (Dimensiune PIP), [PIP Position] (Pozitie PIP) sau [Swap] (Schimbare).
- 6. Comutaţi la dreapta pentru a confirma selectia.
- **4** MultiView în meniul OSD
- PIP / PBP Mode (Modul PIP/PBP): Există două moduri disponibile pentru caracteristica MultiView: [PIP] şi [PBP].

## [PIP]: Picture in Picture

Deschideți o fereastră secundară pentru o altă sursă de semnal.

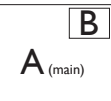

Când nu a fost detectată sursa secundară:

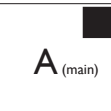

[PBP]: Picture by Picture

Deschideti o fereastră secundară, alăturată, pentru o altă sursă de semnal.

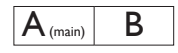

Când nu a fost detectată sursa secundară:  $\vert A_{(main)}\vert$ 

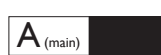

## Cobservatie

Benzile negre afişate în partea de sus şi în partea de jos a ecranului permit obtinerea raportului de aspect corect în modul PBP. Dacă doriti să vizualizați imaginile pe întregul ecran, alăturate, ajustati rezolutiile dispozitivelor dvs. conform informatiilor din fereastra popup. Veti putea vedea ecranele sursă pentru două dispozitive proiectate pe acest afişaj, alăturate, fără benzi negre. Retineti că afisarea semnalului analogic pe întregul ecran în modul PBP nu este acceptată.

• PIP/PBP Input (Intrare PIP/PBP): Există cinci intrări video diferite din care puteti alege sursa de afisare secundară: [HDMI 2.0], [DisplayPort] şi [USBC].

Consultati tabelul de mai jos pentru detalii despre compatibilitatea dintre sursa principală şi cea secundară.

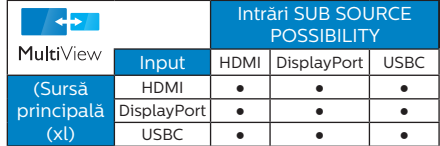

PIP Size (Dimensiune PIP): Când funcția PIP este activată, puteți alege dintre trei dimensiuni pentru fereastra secundară: [Small] (Mică), [Middle] (Medie), [Large] (Mare).

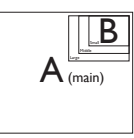

PIP Position (Poziție PIP): Când functia PIP este activată, puteti alege dintre patru poziții pentru fereastra secundară.

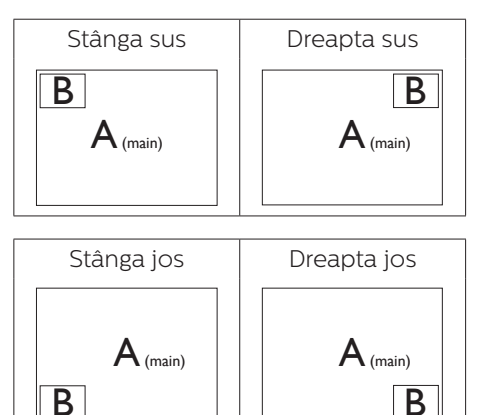

Swap (Comutare): Sursa principală și sursa secundară vor fi comutate pe afişaj.

Comutarea surselor A şi B în modul [PIP]:

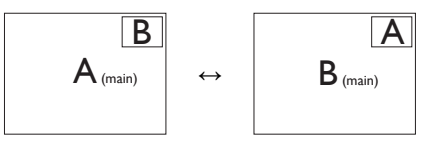

Comutarea surselor A şi B în modul [PBP]:

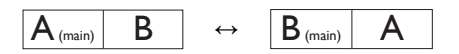

• Off (Dezactivat): Oprirea functiei MultiView.

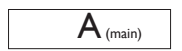

## Observaţie

Când folosiți funcția Comutare, sursa audio şi cea video vor fi comutate în acelaşi timp.

# <span id="page-18-0"></span>2.5 Scoaterea ansamblului bazei pentru montarea VESA

Înainte de a începe dezasamblarea bazei monitorului, urmati instructiunile de mai jos pentru a evita deteriorarea monitorului sau vătămarea corporală.

1. Asezati afisajul cu fata în jos pe o suprafată netedă. Aveti grijă să nu zgâriați sau să deteriorați ecranul.

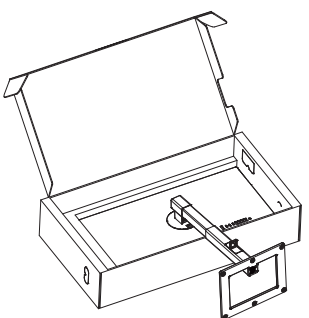

2. Ţinând apăsat butonul de deblocare, înclinați și glisați baza în afară.

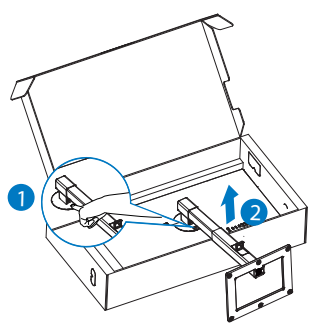

## **●** Observație

Acest monitor acceptă o interfață de montare compatibilă VESA de 100mm x 100mm. Şurub de montare VESA M4. Contactati întotdeauna producătorul în cazul în care doriti să realizați instalarea pe perete.

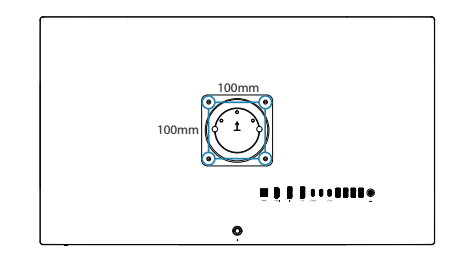

## Cobservatie

Achizitionați suportul de montare pe perete corespunzător; în caz contrar, distanta dintre cablul de semnal cu conectare în partea din spate și perete ar fi prea mică.

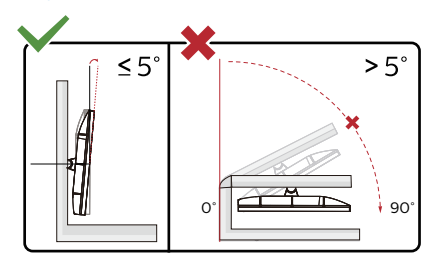

\* Designul afișajului poate fi diferit de cel ilustrat în acest manual.

## **A** Avertisment

- Pentru a evita deteriorarea accidentală a ecranului, precum desprinderea panoului, asigurați-vă că monitorul nu este înclinat în jos cu mai mult de -5 grade.
- Nu apăsați pe ecran atunci când reglati unghiul monitorului. Atingeti doar cadrul.

# <span id="page-19-0"></span>3. Optimizarea imaginilor

# 3.1 SmartImage

## **T** Ce este?

SmartImage oferă presetări care optimizează afişajul pentru diferite tipuri de conținut, reglând dinamic luminozitatea, contrastul, culoarea şi claritatea în timp real. Indiferent dacă lucraţi cu aplicaţii de text, de afişare de imagini sau urmăriti un videoclip, Philips SmartImage vă asigură o performanță excelentă şi optimizată a monitorului.

## **2** De ce am nevoie de acesta?

Dacă vă doriți un afișaj care vă garantează afişarea optimă a tuturor tipurilor preferate de continut. SmartImage vă ajută să efectuați reglarea dinamică a luminozității, contrastului, culorii și clarității în timp real pentru a vă bucura de o experientă cât mai plăcută la utilizare.

## **B** Cum functionează?

SmartImage este o tehnologie exclusivă, de ultimă generatie, de la Philips care analizează continutul afişat pe ecranul dvs. Bazat pe un scenariu pe care îl selectati chiar dvs., SmartImage îmbunătăţeşte în mod dinamic contrastul, saturatia culorilor și claritatea imaginilor, astfel încât calitatea continutului afișat să fie îmbunătățită – toate acestea în timp real şi prin apăsarea unui singur buton.

## 4 Cum se activează SmartImage?

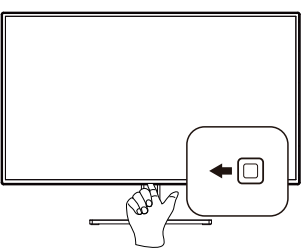

- 1. Comutati la stânga pentru a lansa modul de afişare pe ecran SmartImage.
- 2. Comutati în sus sau în jos pentru a selecta EasyRead, Office (Birou), Photo (Fotografie), Movie (Film), Game (Jocuri), Economy (Economic), LowBlue Mode (Mod lumină albastră redusă), SmartUniformity, D-Mode (Mod D), Off (Dezactivat).
- 3. Afişarea pe ecran a SmartImage va fi activă timp de 5 secunde sau puteți apăsa pe "OK" pentru a confirma.

Puteti alege între: EasyRead, Office (Birou), Photo (Fotografie), Movie (Film), Game (Jocuri), Economy (Economic), LowBlue Mode (Mod lumină albastră redusă), SmartUniformity, D-Mode (Mod D), Off (Dezactivat).

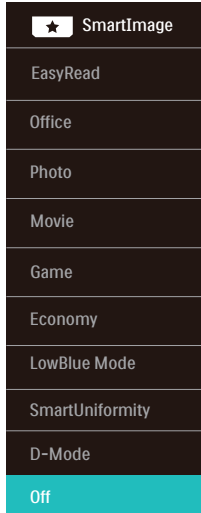

EasyRead: Contribuie la îmbunătăţirea citirii textului din aplicatii bazate pe text, ca de exemplu a cărților PDF în format electronic. Utilizând un algoritm special care măreşte contrastul şi claritatea marginilor continutului

de tip text, afişarea este optimizată astfel încât cititul să fie extrem de plăcut, prin reglarea luminozității, contrastului şi temperaturii de culoare a monitorului.

- **Office (Birou):** Îmbunătăteste calitatea textului şi reduce luminozitatea pentru a creşte lizibilitatea şi a reduce oboseala ochilor. Acest mod îmbunătătește semnificativ lizibilitatea şi productivitatea atunci când lucrați cu foi de calcul, fişiere PDF, articole scanate sau alte aplicatii generale de birou.
- Photo (Fotografie): Acest profil combină saturația de culoare. contrastul dinamic și îmbunătățirea clarității pentru a afisa fotografii şi alte imagini cu o claritate extraordinară şi în culori vii – toate fără artefacte şi culori şterse.
- Movie (Film): Luminozitatea crescută, saturația de culoare mai mare, contrastul dinamic şi claritatea accentuată afişează toate detaliile din zonele întunecate ale înregistrărilor video fără culori şterse în zonele mai luminoase, mentinând valori naturale dinamice pentru o afişare video de cea mai bună calitate.
- Game (Jocuri): Activând circuitul de supraîncărcare pentru cel mai bun timp de răspuns, reducând marginile în zigzag pentru obiectele cu mişcare rapidă pe ecran, îmbunătățind raportul de contrast pentru scenele luminoase şi cele întunecate, acest profil asigură cea mai bună experiență de joc pentru împătimitii de jocuri.
- **Economy (Economic):** În acest profil, luminozitatea şi contrastul sunt reglate, iar retroiluminarea este reglată fin pentru afişarea corectă

a aplicațiilor de birou de zi cu zi și reducerea consumului de energie.

- LowBlue Mode (Mod lumină albastră redusă): Mod lumină albastră redusă pentru productivitate cu impact redus asupra ochilor. Studiile au arătat că, la fel cum razele ultraviolete pot cauza vătămarea ochilor, razele de lumină albastră cu unde scurte emise de afişajele LED pot să cauzeze vătămarea ochilor şi să afecteze vederea în timp. Dezvoltată pentru sănătate, setarea Philips Mod lumină albastră redusă utilizează o tehnologie software inteligentă pentru a reduce lumina albastră cu unde scurte dăunătoare.
- SmartUniformity: Fluctuatiile luminozității și culorii în diferite părți ale ecranului reprezintă un fenomen obişnuit pentru monitoarele LCD. Uniformitatea tipică este stabilită la circa 75–80%. Activând functia Philips SmartUniformity, uniformitatea afişajului creşte la peste 95%. Acest lucru va produce imagini mai uniforme şi mai veridice.
- **D-Mode (Mod D): Modul DICOM** îmbunătăteste performantele nivelelor de gri.
- Off (Dezactivat): Fără optimizare cu SmartImage.

<span id="page-21-0"></span>Atunci când acest afișaj primește semnal HDR de la dispozitivul conectat, selectati un mod de imagine care se potrivește cel mai bine nevoilor.

Există conexiuni multiple: HDR HLG, HDR Vivid, HDR Movie (HDR Film), DisplayHDR 400, HDR Basic, Personal, Off (Dezactivat).

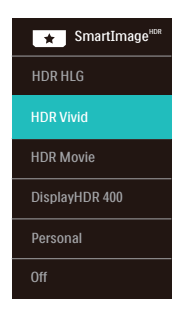

- **HDR HLG: Folosit pentru formatul** HDR specific pentru radio și televiziune.
- **HDR Vivid:** Îmbunătățirea culorilor roșu, verde și albastru pentru imagini realiste.
- **HDR Movie (HDR Film): Setare** ideală pentru vizionarea filmelor HDR. Oferiti un contrast și luminozitate mai bune, pentru o experienţă de vizualizare mai realistă şi captivantă.
- DisplayHDR 400: Respectă standardul VESA DisplayHDR 400.
- Personal: Modificati setările disponibile în meniul imagine.
- Off (Dezactivat): Fără optimizare cu SmartImage HDR.

## e Notă

Pentru a dezactiva functia HDR, vă rugăm să dezactivaţi dispozitivul de intrare și continutul acestuia.

Setările HDR incoerente între dispozitivul de intrare și monitor pot cauza imagini nesatisfăcătoare.

# 3.2 SmartContrast

## **1** Ce este?

Tehnologie unică ce analizează dinamic continutul afisat și optimizează automat raportul de contrast al monitorului pentru claritate vizuală maximă şi experientă vizuală încântătoare, crescând retroiluminarea pentru imagini mai clare, mai contrastante şi mai luminoase sau reducând retroiluminarea pentru afişarea clară a imaginilor pe fundaluri întunecate.

## **De ce am nevoie de acesta?**

Doriti cea mai bună claritate vizuală și confort de vizualizare pentru fiecare tip de continut. SmartContrast controlează dinamic contrastul și reglează retroiluminarea pentru ca imaginile jocurilor şi cele video să fie clare, contrastante şi luminoase sau afişează text clar, lizibil pentru munca de birou. Prin reducerea consumului electric al monitorului, puteți reduce costurile cu energia și prelungi durata de viată a monitorului.

## **3** Cum functionează?

Atunci când activați SmartContrast, acesta va analiza în timp real continutul afişat pentru a ajusta culorile şi pentru a controla intensitatea iluminării de fundal. Această funcție va îmbunătăți în mod dinamic contrastul pentru o experientă de divertisment grozavă atunci când vizionați videoclipuri sau vă jucati.

# <span id="page-22-0"></span>3.3 Personalizați spațiul și valoarea de culoare

Puteți ajusta manual fiecare culoare sau selectati modul de spatiu de culoare apropiat pentru a afișa continutul vizualizat în mod corespunzător.

## Există conexiuni multiple:

- **Display-P3:** Dispozitive cu ecran, potrivite în special pentru produsele Apple.
- DCI-P3: Projectoare cinematografice digitale, unele filme și jocuri. Fotografie.
- DCI-P3 (D50): Design grafic și tipărituri. Puncte albe D50.
- sRGB: Cele mai multe aplicații și jocuri pentru calculatoare personale, internet și design web.
- Adobe RGB: Aplcații grafice. Puncte albe D65.
- Adobe RGB (D50): Aplcatii grafice. Puncte albe D50.
- Rec. 2020: Videouri UHD.
- Rec. 709: Videouri HD.

## **←** Notă

HDR și modul de spațiu de culoare nu poate fi activat în același timp. Vă rugăm să dezactivați HDR înainte de a selecta unul sau mai multe moduri de spatij de culoare.

# <span id="page-23-0"></span>3.4 Adaptive Sync

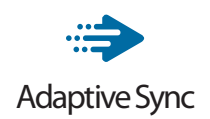

Mult timp, jocurile pe calculator nu au putut oferi satisfacție maximă pasionatilor, din cauză că unitățile de procesare grafică (GPU) şi monitoarele se actualizează cu o frecventă diferită. Uneori, GPU poate reda multe imagini noi în timpul unei singure actualizări a monitorului, iar monitorul afişează portiuni din fiecare imagine ca pe o singură imagine. Acest procedeu se numeşte "sfâșiere". Pasionații de jocuri pot repara efectul de sfâşiere cu ajutorul unei functii care se numește "v-sync", însă imaginea poate deveni sacadată pentru că GPU aşteaptă ca monitorul să genereze actualizarea înainte de afişarea imaginilor.

Cu v-sync sunt reduse şi semnalul mouse-ului şi numărul total de cadre pe secundă. Tehnologia AMD Adaptive Sync elimină toate aceste probleme permitându-i unității GPU să actualizeze monitorul atunci când este disponibilă o nouă imagine, generând jocuri incredibil de clare, rapide şi fără efectul de sfâşiere.

Urmate de placa video cu care sunt compatibile.

- Sistem de operare
	- Windows 11/10/8.1/8
- ■ Placă grafică: R9 seria 290/300 şi R7 seria 260
	- • AMD Radeon R9 seria 300
	- • AMD Radeon R9 Fury X
	- • AMD Radeon R9 360
- • AMD Radeon R7360
- • AMD Radeon R9295X2
- • AMD Radeon R9290X
- • AMD Radeon R9290
- • AMD Radeon R9285
- • AMD Radeon R7260X
- • AMD Radeon R7260
- Unități de procesare accelerată mobile şi desktop din seria de procesor A
	- • AMD A10-7890K
	- • AMD A10-7870K
	- • AMD A10-7850K
	- • AMD A10-7800
	- • AMD A10-7700K
	- • AMD A8-7670K
	- • AMD A8-7650K
	- • AMD A8-7600
	- • AMD A6-7400K
	- • AMD RX 6500 XT
	- • AMD RX 6600 XT
	- • AMD RX 6700 XT
	- • AMD RX 6750 XT
	- • AMD RX 6800
	- • AMD RX 6800 XT
	- • AMD RX 6900 XT

# <span id="page-24-0"></span>3.5 Functie de conexiune în lant

Caracteristica DisplayPort Multi-Stream permite conexiuni între mai mult monitoare.

Acest ecran Philips este dotat cu interfată DisplayPort și DisplayPort prin USBC care permit conectarea în lant la mai multe ecrane.

Acum, puteti realiza o conexiune în serie și puteți folosi mai multe monitoare printr-o singură conexiune prin cablu.

Pentru a conecta în lant monitoare, mai întâi verificați următoarele:

Asiguraţi-vă că GPU de pe computerul dvs. acceptă DisplayPort MST (Multi-stream transport) (transport cu fluxuri multiple).

Notă

- Numărul maxim de monitoare care se pot conecta poate varia în functie de performanta GPU.
- Consultati distribuitorul plăcii dumneavoastră video și actualizati întotdeauna driverul plăcii video.

## **Redare în fluxuri multiple DisplayPort prin DisplayPort**

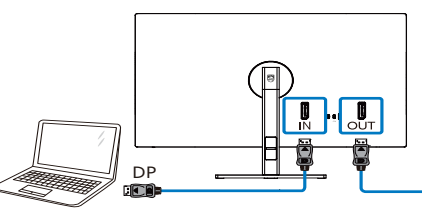

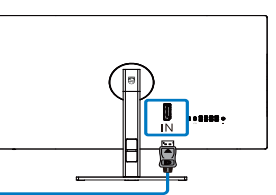

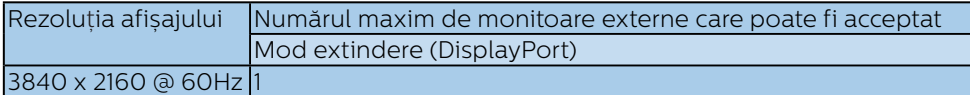

## **Redare multiplă DisplayPort prin USBC**

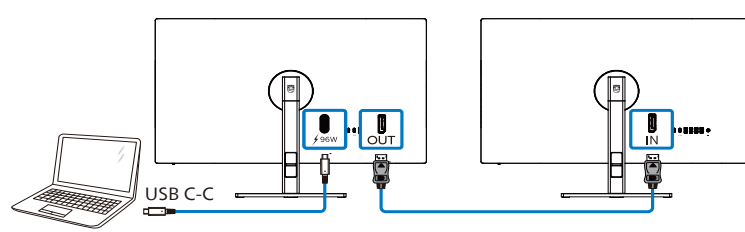

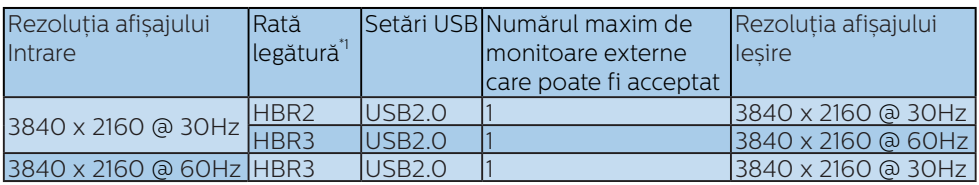

## **←** Notă

<sup>1</sup> Pentru a verifica rata legăturii: apăsați pe butonul, selectați Setare > Informații. Ecranul va arăta HBR3, altfel rata legăturii este HBR2.

Pentru a selecta unul dintre modurile Ieșire DP redare multiplă:

Apăsaţi butonul , selectaţi Configurare > Ieșire DP redare multiplă > Extindere.

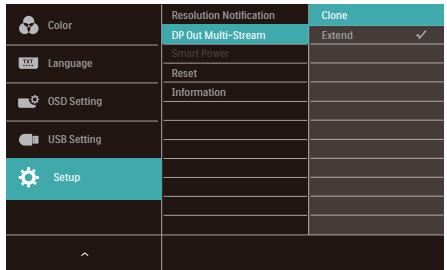

## Notă

Monitorul secundar din lanţ trebuie să accepte redarea multiplă DisplayPort, iar rezoluţia maximă acceptată este de 3840 x 2160@60Hz.

# <span id="page-26-0"></span>3.6 HDR

## Setări HDR pentru sistemul Windows 11/10

Paşi

- 1. Faceti clic dreapta pe desktop și accesati-l pentru afișarea setărilor
- 2. Selectati afisajul/monitorul
- 3. Selectați un display capabil HDR în meniul Rearanjare afișaje.
- 4. Selectați setările Windows HD Color.
- 5. 5. Ajustati optiunea Brightness (Luminozitate) pentu continutul SDR

## **←** Notă:

Trebuie să aveți instalată ediția Windows 11/10; actualizati întotdeauna la versiunea cea mai recentă.

Pentru informatii suplimentare de pe site-ul oficial Microsoft accesati link-ul de mai jos.

[https://support.microsoft.com/en](https://support.microsoft.com/en-au/help/4040263/windows-10-hdr-advanced-color-settings)[au/help/4040263/windows-10-hdr](https://support.microsoft.com/en-au/help/4040263/windows-10-hdr-advanced-color-settings)[advanced-color-settings](https://support.microsoft.com/en-au/help/4040263/windows-10-hdr-advanced-color-settings)

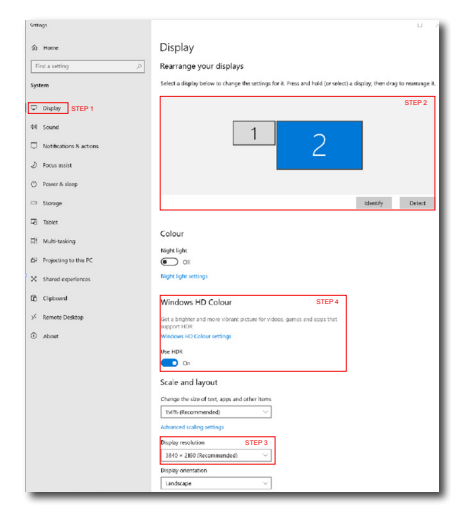

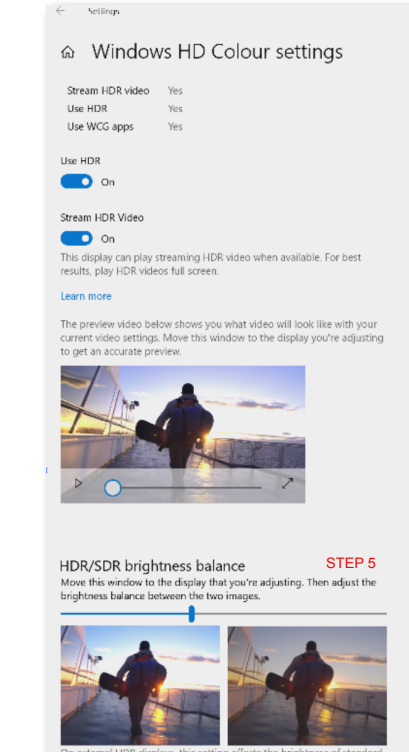

On external HDR ays, this sett flects the brightness of stand dynamic range (SDR) content relative to high dynamic range (HDR) cantent

## **←** Notă

Pentru a opri funcția HDR, vă rugăm să dezactivati de la dispozitivul de intrare și conținutul acestuia.Setările HDR inconsitente între dispozitivul de intrare şi monitor pot cauza imagini nesatisfăcătoare.

# <span id="page-27-0"></span>4. Disponibilitate alimetare și Smart Power

Puteți alimenta dispozițivele compatibile cu până la 96W de la acest monitor.

## **1** Ce este?

Smart Power este o tehnologie exclusivă Philips care oferă optiuni flexibile de alimentare pentru diverse dispozitive. Este util pentru reîncărcarea laptopurilor de înaltă performanță cu doar un cablu.

Cu ajutorul Smart Power monitorul face posibilă livrarea puterii până la 96W via USBC prin portul USBC, comparat cu standardul de 65W.

Pentru a preveni defectarea dispozitivului, Smart Power permite protecții pentru a limita absorbția de curent.

### **2** Cum se activează Smart Power

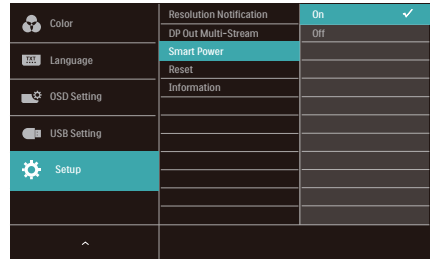

- 1. Comutati la dreapta pentru a accesa ecranul meniului OSD.
- 2. Comutati în sus sau în jos pentru a selecta meniul principal [Setup], apoi comutati la dreapta pentru a confirma.
- 3. Apăsați butonul sus sau jos pentru a porni sau a opri [Smart Power].
- **3** Alimentare prin portul USBC
- 1. Conectati dispozitivul la portul USBC.
- 2. Porniti [Smart Power].
- 3. Dacă [Smart Power] este pornit și USBC este folosit pentru alimentare, disponibilitatea maximă de alimentare depinde de valoarea luminozității al monitorului. Puteți ajusta valoarea luminozității manual pentru a crește alimetarea de la acest monitor.

#### Există 3 nivele de alimetare:

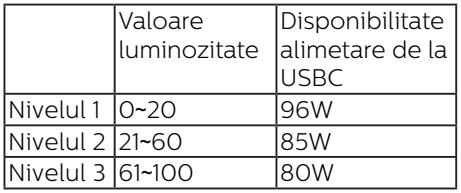

### **←** Notă

- Dacă [Smart Power] este pornit, și DFP (Downstream Facing Port) folosește mai mult de 5W, atunci USBC poate livra doar 65W.
- Dacă [Smart Power] este oprit, și ieșirea DC nu este conectată, atunci USBC poate livra până la 65W.

# <span id="page-28-0"></span>5. Proiectări pentru a preveni patologia de calculator (CVS)

Monitorul Philips este proiectat pentru a preveni oboseala ochilor cauzată de utilizarea îndelungată a computerului.

Urmati instructiunile de mai jos și utilizati monitorul Philips pentru a reduce eficient oboseala și a maximiza productivitatea de lucru.

- 1. Iluminarea adecvată a mediului:
	- • Reglaţi iluminarea mediului în mod similar cu luminozitatea ecranului, evitati iluminarea fluorescentă și suprafetele care nu reflectă prea multă lumină.
	- Reglarea luminozității și contrastului la un nivel corespunzător.
- 2. Bune obiceiuri de lucru:
	- • Utilizarea excesivă a monitorului poate provoca disconfortul ochilor, este mai bine să faceti pauze mai scurte, mai des, de la statia de lucru, decât pauze mai lungi și mai rare; de exemplu, o pauză de 5-10 minute după utilizarea continuă a ecranului timp de 50-60 de minute este probabil să fie mai bună decât o pauză de 15 minute la fiecare două ore.
	- • Privirea către obiecte aflate la distante variate după o perioadă lungă de concentrare asupra ecranului.
	- • Închiderea lentă și rotirea ochilor pentru relaxare.
	- • Clipitul des, în mod conștient, în timpul lucrului.
- Întindeți-vă ușor gâtul și înclinați lent capul înainte, înapoi și în lateral, pentru ameliorarea durerilor.
- 3. Postura ideală de lucru
	- Plasati ecranul dvs. la o înălțime și unghi adecvate pentru înăltimea dvs.
- 4. Selectati monitorul Philips pentru reducerea oboselii ochilor.
	- Ecran anti-reflectie: Ecranul antireflectie reduce în mod eficient reflectiile deranjante și care distrag atentia, care cauzează oboseala ochilor.
	- • Proiectările cu tehnologie fără fluctuații pentru reglarea luminozității și reducerea fluctuatiilor, pentru o vizualizare mai confortabilă.
	- • Modul LowBlue: Lumina albastră poate cauza oboseala ochilor. Modul Philips LowBlue vă permite să setați niveluri diferite ale filtrului pentru lumină albastră, pentru diverse situatii de lucru.
	- Modul EasyRead pentru o experiență de citire asemănătoare cu cea de pe hârtie, care oferă o vizualizare mai confortabilă în cazul documentelor mari afișate pe ecran.

# <span id="page-29-0"></span>6. Specificaţii tehnice

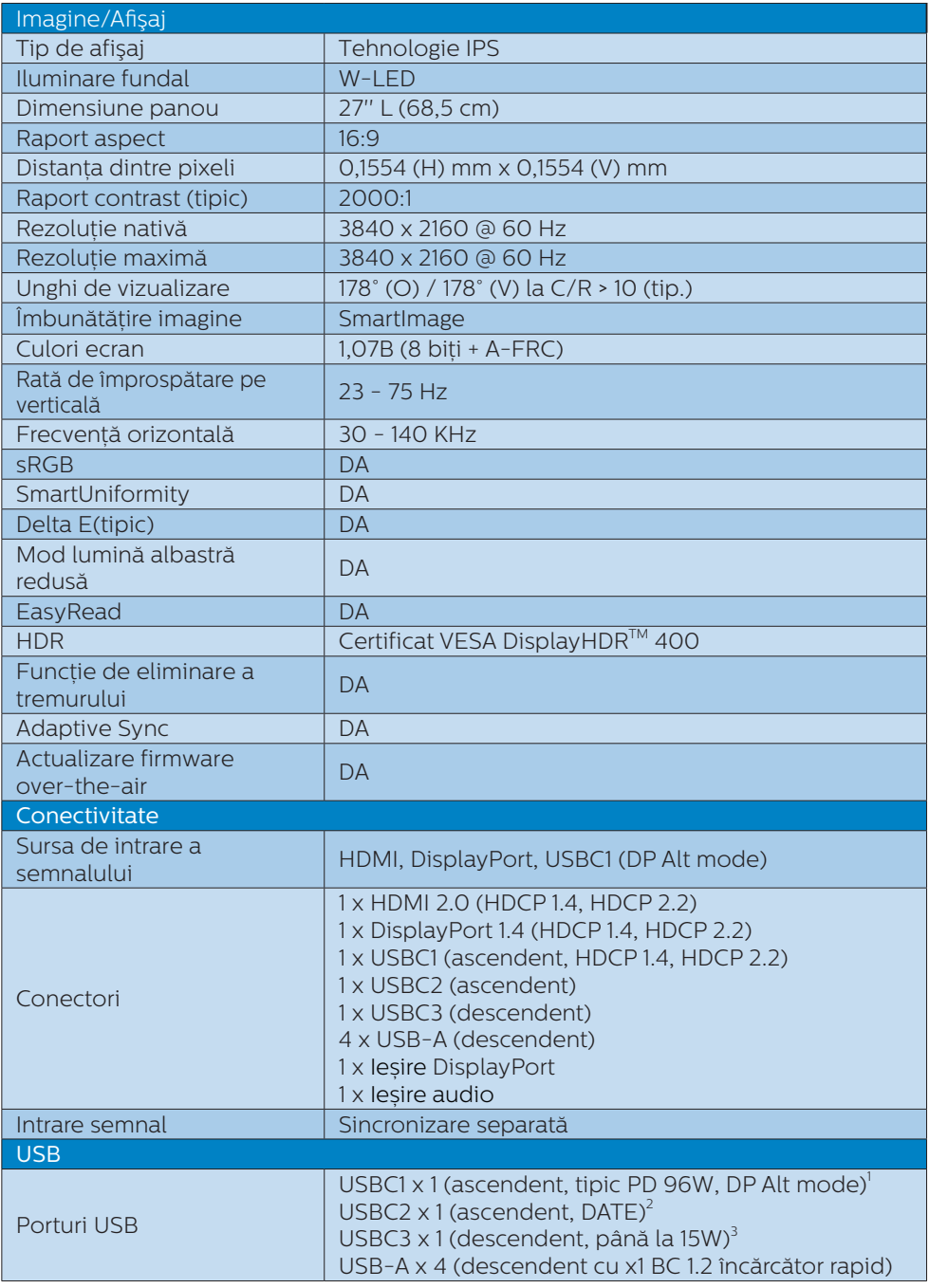

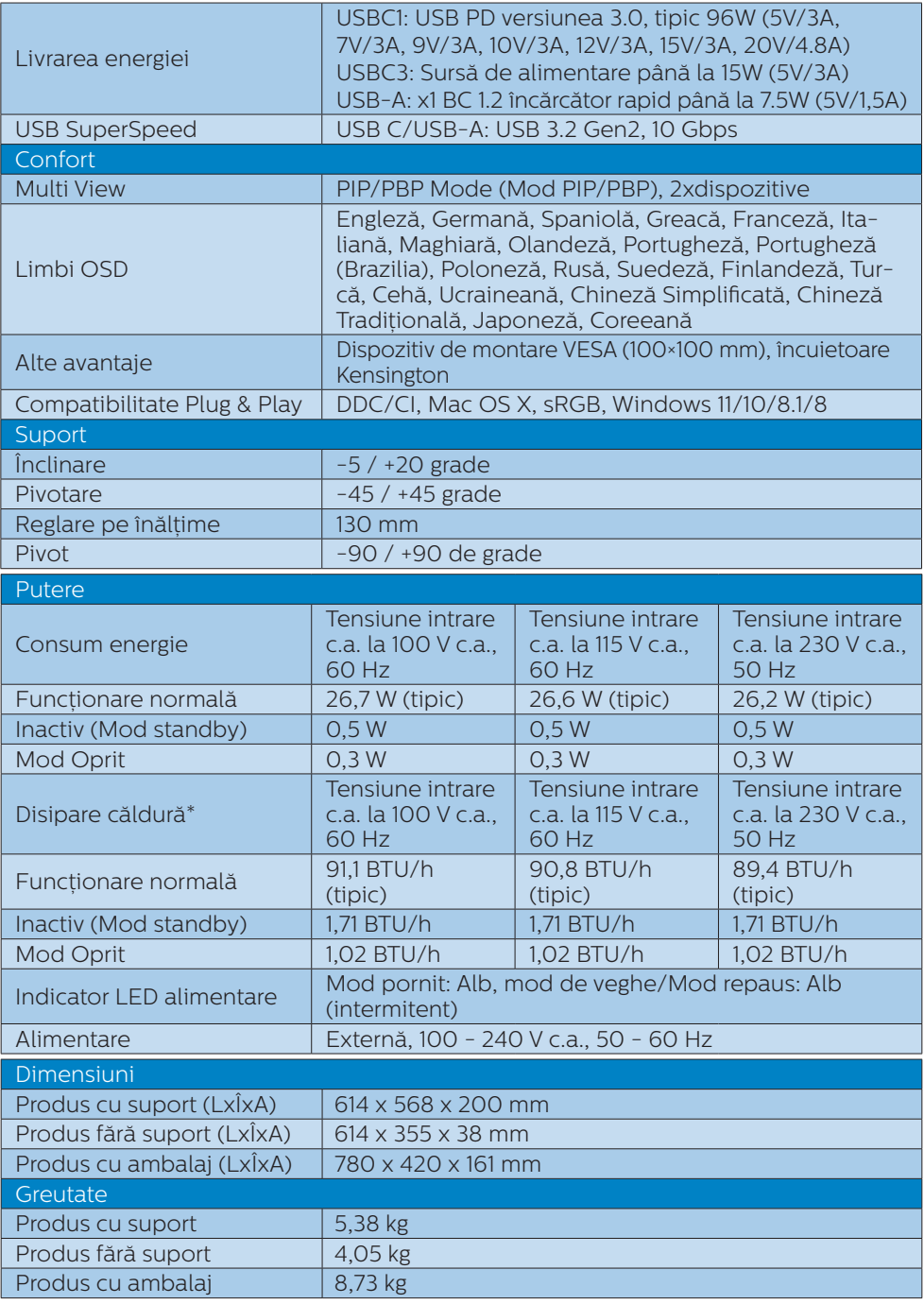

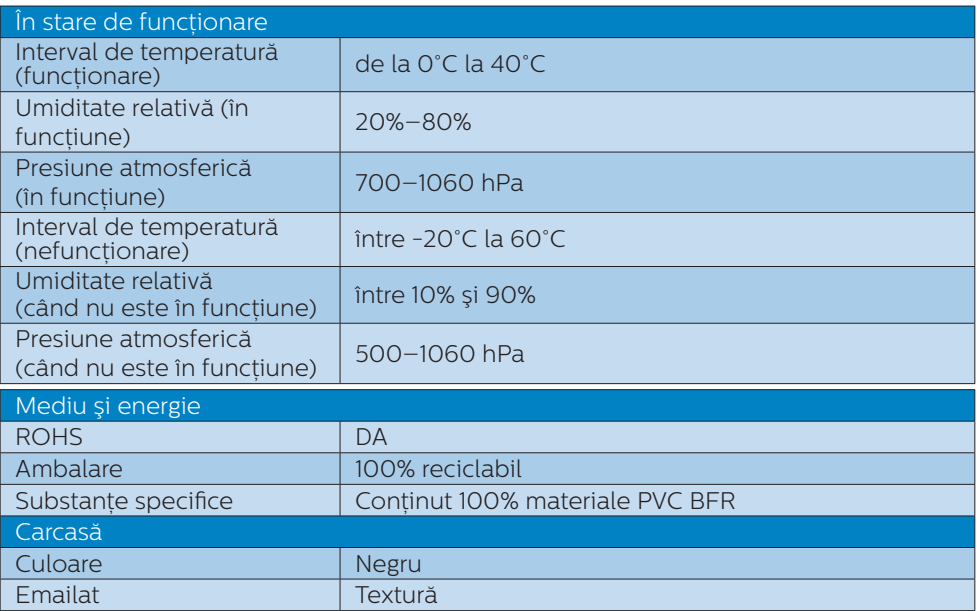

1 Portul USB-C USBC oferă transfer de date, transfer video și livrare de energie de 96 W (tipic) până la 99W (maxim) în funcție de dispozitiv.

- 2 Portul USB-C USBC2 asigură numai transferul de date ascendent.
- 3 Portul USB-C USBC asigură transferul de date descendent și o putere de 15 W.

## **⊖** Observatie

- 1. Datele mentionate în această sectiune pot fi modificate fără notificare prealabilă. Accesati [www.philips.com/support](http://www.philips.com/support) pentru a descărca ultima versiune a instructiunilor.
- 2. Capacitatea de livrare a puterii depinde de capabilitățile laptopului.
- 3. Cutia include fișe cu informații SmartUniformity și Delta E.
- 4. Pentru a actualiza firmware-ul monitorului la cea mai recentă versiune, vă rugăm să descărcati software-ul SmartControl de pe site-ul web Philips. Este necesar să fiti conectat la o retea atunci când actualizati firmware-ul pe SmartControl over-the-air (OTA).

## <span id="page-32-0"></span>6.1 Rezolutie și moduri de presetare

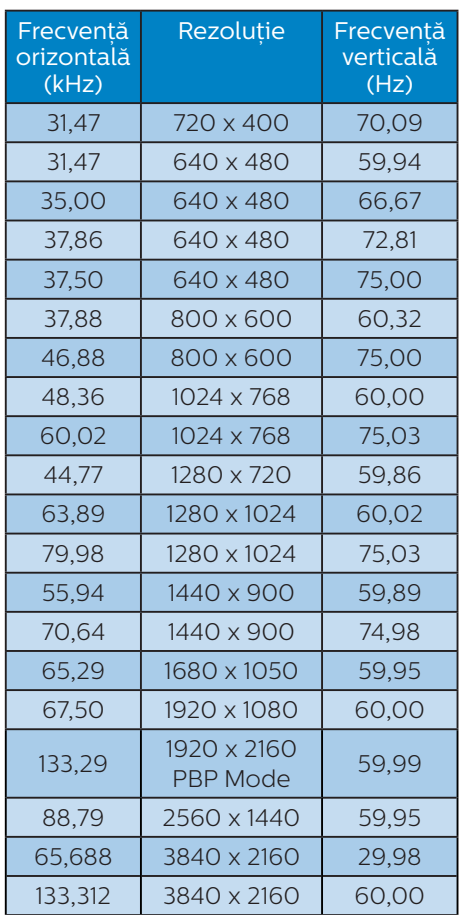

## $\bigoplus$  Observatie

- 1. Retineți că afișajul dvs. funcționează optim la o rezolutie nativă de 3840 x 2160, la 60 Hz. Pentru calitatea optimă a afișajului, respectați rezolutia recomandată. Rezolutie recomandată HDMI 2.0/DP/USB C: 3840 x 2160 la 60 Hz Dacă afişajul nu este la rezolutia nativă când conectati la portul USB C sau DP. reglati rezolutia la starea optimă: 3840 x 2160 la 60 Hz de la PC.
- 2. Setarea implicită din fabrică acceptă până la rezolutia de 3840 x 2160 la 60Hz.
- 3. Setarea implicită a hubului USB pentru intrarea USB C pentru acest monitor este "High Data Speed". Rezoluția maximă acceptată depinde de capabilitatea plăcii grafice.

# <span id="page-33-0"></span>7. Gestionarea consumului de energie

Dacă aveți placă video sau program software conforme cu VESA DPM instalate pe PC, monitorul poate reduce automat consumul de energie atunci când nu este utilizat. Dacă este detectată o introducere de la tastatură, mouse sau alt dispozitiv de intrare, monitorul se va "trezi" automat. Următorul tabel indică consumul de energie și semnalizarea acestei functii de economisire automată a energiei:

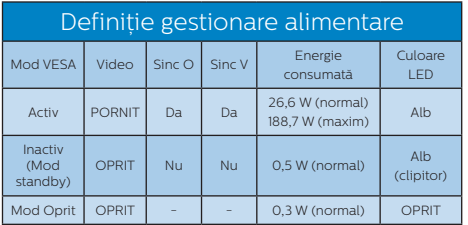

Configurarea următoare este utilizată pentru a măsura consumul de energie al acestui monitor.

- Rezoluție nativă: 3840 x 2160
- • Contrast: 50%
- • Luminozitate: 70%
- • Temperatură de culoare: 6500k la alb rece complet

## C Observatie

Aceste date pot suferi modificări fără notificare.

<span id="page-34-1"></span><span id="page-34-0"></span>8. Centre de asistentă pentru clienţi şi garantie

## 8.1 Politica Philips privind defectele de afişare a pixelilor pentru ecranele plate

Philips depune eforturi deosebite pentru a oferi produse de cea mai bună calitate. Utilizăm unele dintre cele mai avansate procese de fabricatie din această industrie si practicăm un control al calității foarte strict. Cu toate acestea, defectele de afisare a pixelilor și subpixelilor de pe ecranele TFT utilizate pentru ecranele plate sunt uneori inevitabile. Niciun producător nu poate garanta că toate ecranele vor functiona fără defecte de afişare a pixelilor, însă Philips garantează că toate afişajele cu un număr inacceptabil de defecte vor fi reparate sau înlocuite conform conditiilor garantiei. Această notificare explică diferitele tipuri de defecte de afisare a pixelilor și definește nivelurile acceptabile pentru fiecare tip de defect. Pentru a intra sub incidenta conditiilor prevăzute de garantie pentru reparare sau înlocuire, numărul de defecte de afişare a pixelilor pe un ecran TFT trebuie să depăşească aceste niveluri acceptabile. De exemplu, un afisaj nu trebuje să aibă defecți mai mult de 0,0004% dintre subpixeli. Philips stabileşte standarde de calitate şi mai ridicate pentru anumite tipuri sau combinaţii de defecte de afişare a pixelilor care sunt mai ușor de observat decât alții. Această politică este valabilă în întreaga lume.

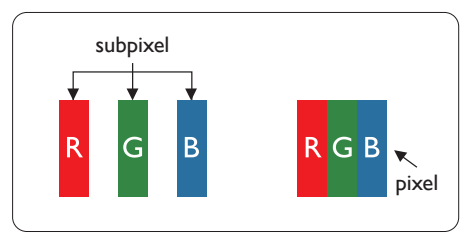

## Pixeli si subpixeli

Un pixel sau un element de imagine este compus din trei subpixeli în culorile primare roşu, verde şi albastru. Un număr mare de pixeli formează împreună o imagine. La aprinderea tuturor subpixelilor dintrun pixel, cei trei subpixeli colorati sunt perceputi ca un singur pixel alb. Când toti subpixelii sunt stinsi, cei trei subpixeli colorati sunt perceputi ca un singur pixel negru. Diverse alte combinatii de subpixeli aprinşi şi stinşi sunt percepute ca pixeli singuri de diverse culori.

### Tipuri de defecte de afişare a pixelilor

Defectele de afişare a pixelilor şi subpixelilor apar pe ecran în diferite moduri. Există două categorii de defecte de afişare a pixelilor şi mai multe tipuri de defecte de afişare a subpixelilor în cadrul fiecărei categorii.

### Defectele de tip punct luminos

Defectele de tip punct luminos apar ca pixeli sau subpixeli care sunt permanent aprinsi sau "în functiune". Cu alte cuvinte, un punct luminos este un pixel ce iese în evidență pe ecran, atunci când este afisată o imagine de culoare închisă. Acestea sunt tipurile de defecte de tip punct luminos.

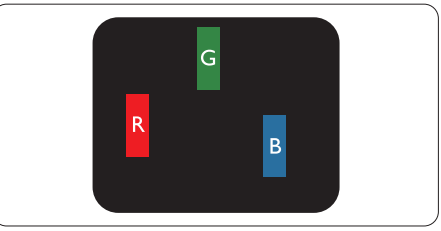

Un subpixel aprins, de culoare roşie, verde sau albastră.

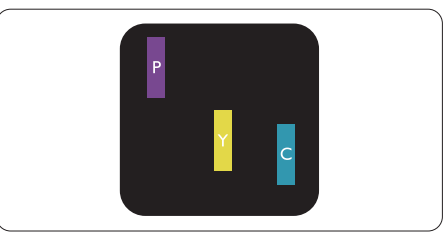

Doi subpixeli adiacenti aprinsi: - Roşu + Albastru = Violet

Rosu + Verde = Galben

Verde + Albastru = Cian (Albastru deschis)

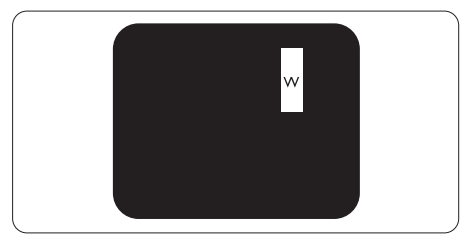

Trei subpixeli adiacenti aprinsi (un pixel alb).

## Notă

Punctele luminoase roşii sau albastre sunt cu

peste 50% mai strălucitoare decât cele învecinate, în timp ce punctele verzi sunt cu 30% mai strălucitoare.

## Defectele de tip punct negru

Defectele de tip punct negru apar ca pixeli sau subpixeli care sunt permanent întunecați sau "stinși". Cu alte cuvinte, un punct întunecat este un pixel ce iese în evidentă pe ecran, atunci când este afişată o imagine de culoare deschisă. Acestea sunt tipurile de defecte de tip punct negru.

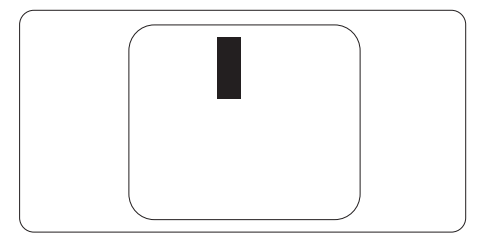

## Proximitatea defectelor de afişare a pixelilor

Deoarece defectele de acelaşi tip ale pixelilor și subpixelilor alăturați sunt mai uşor de sesizat, Philips precizează şi limite de tolerantă pentru proximitatea defectelor de afişare a pixelilor.

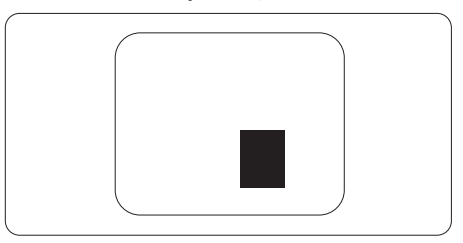

### Tolerante pentru defectele de afișare a pixelilor

Pentru ca produsul să intre sub incidenta conditiilor de reparare sau înlocuire din cauza defectelor de afişare a pixelilor în perioada de garantie, ecranul TFT al unui afişaj plat Philips trebuie să aibă defecte de afişare a pixelilor sau subpixelilor care să depășească limitele de tolerantă listate în următoarele tabele.

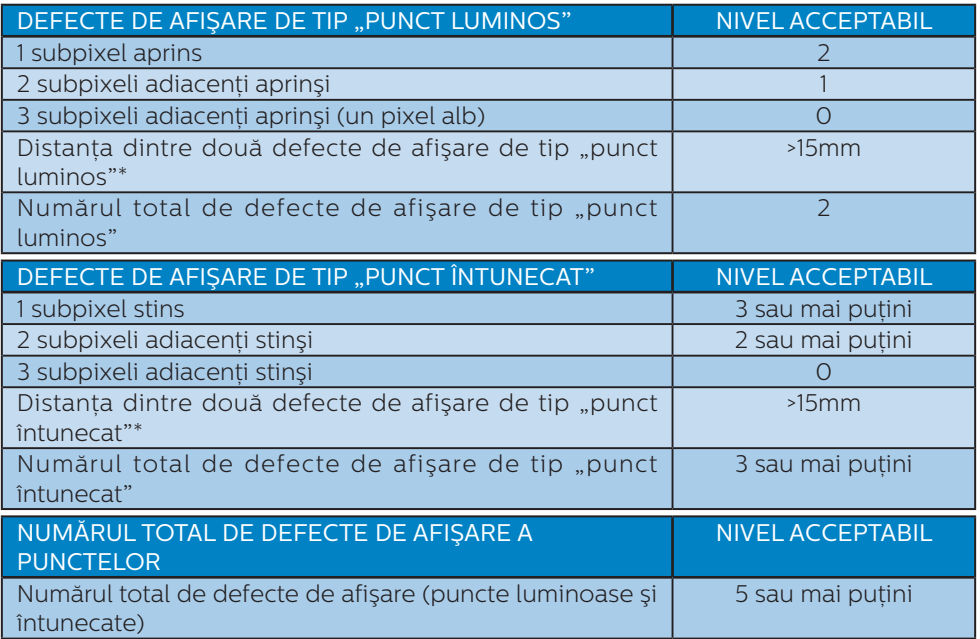

## Observaţie

1 sau 2 subpixeli adiacenţi defecţi = 1 defect de afişare a punctelor

# <span id="page-37-0"></span>8.2 Centre de asistentă pentru clienți și garanție

Pentru informatii referitoare la acoperirea garantiei și la asistentă suplimentară pentru validarea în regiunea dvs, vizitați site-ul Web [www.philips.com/support](http://www.philips.com/support) pentru detalii sau contactați centrul Philips de asistență pentru clienți.

Pentru detalii despre perioada de garanție, consultați declarația de garanție din manualul cu informații importante.

Dacă doriți să extindeți perioada de garanție generală, vi se oferă un pachet de servicii În afara garanției, prin intermediul centrului de service autorizat.

Dacă doriţi să utilizaţi acest serviciu, asiguraţi-vă că achiziţionaţi serviciul în decurs de 30 de zile calendaristici de la data achizitiei initiale. În perioada de garantie extinsă, serviciile includ preluarea, repararea şi returnarea. Cu toate acestea, utilizatorul va suporta toate costurile acumulate.

Dacă partenerul de service autorizat nu poate efectua reparațiile necesare în baza garantiei extinse oferită, vom găsi solutii alternative pentru dvs., dacă este posibil, în perioada de garantie extinsă pe care ați achizitionat-o.

Pentru mai multe detalii, contactați reprezentantul Philips de asistență pentru clienți sau centrul de contact local (folosind numărul de client).

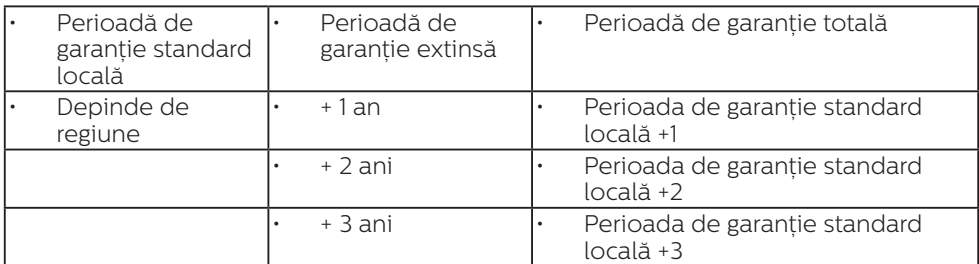

Mai jos găsiti numărul la care puteți contacta centrul Philips de asistență pentru clienți.

\*\*Este necesară dovada achiziției inițiale și dovada achiziției garanției extinse.

## Cobservatie

Consultaţi manualul cu informaţii importante pentru a găsi numărul de service regional, care este disponibil și pe site-ul web de asistență Philips.

# <span id="page-38-1"></span><span id="page-38-0"></span>9. Depanare şi întrebări frecvente

## 9.1 Depanare

Această pagină tratează probleme care pot fi corectate de un utilizator. Dacă problema persistă după ce ați încercat aceste solutii, contactati reprezentantul de service pentru clienti Philips.

## Probleme obişnuite

### Fără imagine (LED-ul de alimentare este stins)

- Verificați dacă ați conectat cablul de alimentare la priza electrică şi în spatele monitorului.
- Mai întâi, asigurați-vă că butonul de alimentare din partea de jos a monitorului este în pozitia OFF, apoi apăsați-l în poziția ON.

## Fără imagine (LED de alimentare alb)

- Verificati dacă ati pornit computerul.
- Verificati dacă ati conectat corect cablul de semnal la computerul dvs.
- Asigurati-vă că nu sunt pini îndoiti în conectorul cablului monitorului. Dacă da, reparați sau înlocuiți cablul.
- Functia Economisire Energie poate fi activată.

## Pe ecran se afişează

Check cable connection

- Verificați dacă cablul afișajului este conectat corect la calculator. (De asemenea, consultati Ghidul de pornire rapidă).
- Verificați dacă cablul afișajului are contacte îndoite.
- Verificați dacă ați pornit computerul.

## Semne vizibile de fum sau scântei

- Nu executați niciunul dintre pașii de depanare.
- Deconectati imediat, pentru sigurantă, monitorul de la sursa principală de alimentare.
- Contactati imediat serviciul de relatii cu clientii Philips.

## **2** Probleme cu imaginea

#### Imaginea este neclară, vagă sau prea întunecată

Reglați contrastul și luminozitatea din afişajul de pe ecran.

#### O "imagine persistentă", o "imagine arsă" sau o "imagine fantomă" rămâne după oprirea alimentării.

- Afisarea neîntreruptă a imaginilor statice pe o perioadă extinsă de timp poate cauza "arderea", cunoscută și ca "persistența imaginii" sau crearea unei "imagini fantomă", pe ecranul dys. "Imaginea arsă", "imaginea persistentă" sau "imaginea fantomă" reprezintă un fenomen binecunoscut în tehnologia ecranelor LCD. În majoritatea cazurilor, "imaginea arsă" sau "persistenta imaginii" sau "imaginea fantomă" va dispărea treptat într-o perioadă de timp după ce alimentarea este oprită.
- Activati întotdeauna un economizor dinamic pentru ecran când lăsați monitorul nesupravegheat.
- Activați întotdeauna o aplicație de împrospătare periodică a ecranului dacă afișajul LCD afișează continut static neschimbător.
- Nerespectarea indicatiei de activare a unui economizor ecran sau a unei aplicaţii de reîmprospătare periodică a ecranului poate avea ca efect aparitia simptomelor grave de "imagine statică", "imagine remanentă" sau "imagine fantomă" care nu mai dispar şi nici nu se pot remedia. Deteriorarea mentionată

<span id="page-39-0"></span>mai sus nu este acoperită de garantie.

### Imaginea este distorsionată. Textul este neclar sau încetosat.

Setati rezoluția de afișare a PC-ului la același mod cu rezoluția nativă recomandată a monitorului.

### Pe ecran apar puncte verzi, roşii, albastre, întunecate şi albe

• Punctele remanente sunt o caracteristică normală a cristalelor lichide utilizate în tehnologia actuală. Pentru mai multe detalii, consultati politica referitoare la pixeli.

### Indicatorul "alimentare pornită" este prea puternic şi deranjant

Puteti regla indicatorul "alimentare pornită" utilizând meniul Configurare aferent LED-ului de alimentare în Comenzi principale OSD.

Pentru mai multe detalii, consultați informațiile de contact pentru Service, afișate în manualul Informații importante și contactați reprezentantul de asistență clienți Philips.

 $*$  Functionalitatea diferă în functie de afişaj.

# 9.2 Întrebări frecvente generale

Î1: Când instalez monitorul, ce trebuie să fac dacă se afişează ecranul ..Cannot display this video mode" (Acest mod video nu poate fi afişat)?

### Răsp.:

Rezoluție recomandată pentru acest monitor: 3840 x 2160 la 60 Hz.

- Deconectati toate cablurile, apoi conectati PC-ul dvs. la monitorul pe care l-ati utilizat anterior.
- În meniul Start al Windows, selectati Settings (Setări)/Control Panel (Panou de control). În fereastra Panou de control, selectati pictograma Display (Afişaj). În Panou de control Display (Afisaj), selectati fila "Settings" (Setări). În fila de setări, în caseta cu eticheta "desktop area" (zonă desktop), mutati bara laterală la 3840 x 2160 pixeli.
- Deschideti "Advanced Properties" (Proprietăți complexe) și setați Rată de împrospătare la 60 Hz, apoi faceti clic pe OK.
- Reporniti computerul și repetați paşii 2 şi 3 pentru a verifica dacă PC-ul este setat la 3840 x 2160 la 60 Hz.
- Opriti computerul, deconectati monitorul vechi și reconectați monitorul LCD Philips.
- Porniti monitorul și apoi porniti  $PC-III$

### Î2: Care este rata de împrospătare recomandată pentru monitorul LCD?

## Răsp.:

Rata de reîmprospătare recomandată pentru monitoarele LCD este de 60 Hz. În cazul oricărei dereglări a ecranului, o puteți seta la o valoare maximă de 75 Hz pentru a încerca remedierea dereglării.

## Î3: Ce sunt fișierele .inf și .icm? Cum instalez driverele (.inf și .icm)?

## Răsp.:

Acestea sunt fişierele driverului monitorului. La prima instalarea al monitorului calculatorul poate să ceară diverul monitorului (fişiere .inf si .icm fájlok). Urmati instructiunile din manualul de utilizare, driverele monitorului (fişierele .inf şi .icm) se vor instala automat.

## Î4: Cum reglez rezolutia? Răsp.:

Driverul pentru placa video/grafică împreună cu monitorul determină rezolutiile disponibile. Puteti selecta rezoluția dorită din Windows® Control Panel (Panou de control din Windows®) cu "Display properties" (Proprietăți afişare).

## Î5: Ce se întâmplă dacă mă încurc atunci când reglez monitorul din meniul OSD?

## Răsp.:

Apăsați pe butonul → , apoi selectați "Reset" (Resetare) pentru a reveni la setările originale din fabrică.

## Î6: Este ecranul LCD rezistent la zgârieturi?

## Răsp.:

În general se recomandă ca suprafata panoului să nu fie supusă la şocuri extreme şi să fie protejată de obiecte ascutite sau tăioase. Atunci când manipulați monitorul, asigurați-vă că nu este aplicată fortă sau presiune pe suprafata panoului. Acest lucru poate afecta conditiile de garantie.

## Î7: Cum trebuie să curăt suprafața panoului LCD?

## Răsp.:

Pentru o curătare normală folositi o cârpă curată și moale. Pentru curățire extensivă, folositi alcool izopropilic. Nu utilizati solventi precum alcoolul etilic,

etanolul, acetona, hexanul etc.

## Î8: Pot să schimb setarea culorii monitorului meu?

## Răsp.:

Da, puteți modifica setările de culoare din comenzile OSD conform procedurilor următoare,

- Apăsați pe  $\Rightarrow$  " pentru afisarea meniului OSD (Afişare pe ecran)
- Apăsați pe "Down Arrow" (Săgeată în jos) pentru a selecta optiunea "Color" (Culoare), apoi apăsați

 $pe \rightarrow \n\rightarrow$  " pentru a introduce" setările de culoare prezentate în continuare; sunt trei setări, descrise în continuare.

- 1. Color Temperature (Temperatură culoare): cu setările din intervalul 6500K, imaginea pare "caldă", cu o nuantă de culoare roșu-alb, în timp ce temperatura 9300K redă o "nuantă rece, albastru-alb".
- 2. sRGB: aceasta este o setare standard pentru asigurarea schimbului corect de culori între diferite dispozitive (de ex. camere digitale, monitoare, imprimante, scanere etc.)
- 3. User Define (Definit de utilizator): utilizatorul poate alege setarea de culoare preferată prin reglarea culorilor roşu, verde şi albastru.

# e Notă

O cuantificare a culorii luminii radiate de un obiect în timp ce este încălzit. Această cuantificare este exprimată pe scară absolută, (grade Kelvin). Temperaturi Kelvin mai mici precum 2004K reprezintă roşul; temperaturi mai mari precum 9300K reprezintă albastrul. Temperatura neutră este alb, la 6504K.

# $\hat{P}$  Pot conecta monitorul LCD la orice PC, statie de lucru sau Mac?

## Răsp.:

Da. Toate monitoarele LCD Philips sunt complet compatibile cu PC-urile, Macurile și statiile de lucru standard. S-ar putea să aveți nevoie de un adaptor de cablu pentru a conecta monitorul la sistemul Mac. Vă recomandăm să contactați reprezentantul de vânzări Philips pentru mai multe informatii.

## Î10: Monitoarele LCD Philips sunt plug-and-play?

### Răsp.:

Da, monitoarele sunt monitoare plugand-play, compatibile cu Windows 11/10/8.1/8, Mac OSX

### Î11: Ce înseamnă aderenta imaginii, arderea imaginii, persistenta imaginii sau imaginea fantomă la ecranele LCD?

## Răsp.:

Afişarea neîntreruptă a imaginilor statice o perioadă lungă poate produce "imagini statice", cunoscute si ca "imagini remanente" sau "imagini fantomă" pe ecranul dvs. "Imaginea statică", "imaginea remanentă" sau "imaginea fantomă" reprezintă un fenomen binecunoscut în tehnologia ecranelor LCD. În majoritatea cazurilor, "imaginea arsă", "imaginea persistentă" sau "imaginea fantomă" vor dispărea treptat într-un interval de timp după deconectarea de la alimentarea cu energie electrică.

Activati întotdeauna un economizor ecran cu mişcare când lăsați monitorul nesupravegheat. Activati întotdeauna o aplicatie periodică de împrospătare a ecranului atunci când monitorul LCD va afisa un continut static.

## **A** Avertisment

Simptomele grave de "imagine arsă". "imagine persistentă" sau "imagine fantomă" nu vor dispărea şi nu pot fi reparate. Deteriorarea mentionată mai sus nu este acoperită de garantie.

## Î12: De ce ecranul meu nu afişează text clar și caracterele afișate nu sunt uniforme?

#### Răsp.:

Monitorul dvs. LCD functionează optim la rezolutia nativă de 3840 x 2160 la 60 Hz. Pentru cea mai bună afişare, utilizaţi această rezolutie.

### Î13: Cum să deblochez/blochez tasta rapidă?

### Răsp.:

Apăsați pe → timp de 10 secunde pentru a debloca/bloca tasta rapidă. În urma acestei actiuni, monitorul va afisa mesajul "Attention" (Atentie) pentru a indica dacă tasta rapidă este deblocată sau blocată, conform ilustrațiilor de mai jos.

Monitor control unlocked

**Monitor controls locked** 

### Î14: Unde pot găsi manualul cu informatii importante mentionate în EDFU?

### Răsp.:

Manualul cu informații importante poate fi descărcat de pe pagina web de asistentă Philips.

# <span id="page-42-0"></span>9.3 Întrebări frecvente legate de caracteristica MultiView

## Î1: Pot mări fereastra secundară în modul PIP?

## Răsp.:

Da, aveti la dispozitie 3 dimensiuni din care puteti alege: [Small] (Mică), [Middle] (Medie), [Large] (Mare), Puteți apăsa pe  $\rightarrow$  pentru a accesa meniul OSD. Selectati preferinta pentru optiunea [PIP Size] (Dimensiune PIP) din meniul principal [PIP / PBP].

## Î2: Cum se poate asculta sursa audio, independent sau legat de sursa video?

## Răsp.:

În mod normal, sursa audio este legată de sursa imaginii principale. Dacă doriti să schimbati sursa audio (de exemplu: să ascultati independent piese aflate pe playerul MP3, indiferent de sursa video de la care se primeşte semnal), puteți apăsa pe → pentru a accesa meniul OSD Selectati preferinta pentru optiunea [Audio Source] (Sursă audio) din meniul principal [Audio].

Rețineți că la următoarea pornire a monitorului, acesta va selecta în mod implicit sursa audio pe care ati ales-o data trecută. În cazul în care doriti să schimbati din nou sursa audio, va trebui să parcurgeți din nou pașii de selecție pentru a seta noua sursă audio ca implicită.

### Î3: De ce ferestrele secundare prezintă scintilații atunci când activez functia PIP/PBP?

## Răsp.:

Acest lucru se întâmplă deoarece sursa video a ferestrelor secundare este cu sincronizare întrețesută (i-timing). Schimbati sursa semnalului pentru ferestrele secundare la sincronizarea progresivă (P-timing).

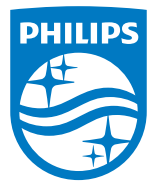

2023 © TOP Victory Investments Ltd. Toate drepturile rezervate.

Acest produs a fost fabricat și vândut sub responsabilitatea Top Victory Investments Ltd., iar Top Victory Investments Ltd. garantează pentru acest produs. Philips și sigla Philips Shield sunt mărci comerciale înregistrate a Koninklijke Philips N.V și sunt folosite sub licenţă.

Specificaţiile tehnice pot fi modificate fără preaviz.

Versiune: 27E2F7901E1T